# **Посібник користувача Dell SE2416H/SE2416HX**

**Номер моделі: SE2416H/SE2416HX Регулятивний номер моделі: SE2416Hc**

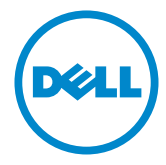

# **Примітки, застереження і попередження**

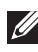

**И ПРИМІТКА.** ПРИМІТКА містить важливу інформацію, яка допоможе вам краще використовувати свій комп'ютер.

**ОБЕРЕЖНО.** ЗАСТЕРЕЖЕННЯ вказує на потенційне пошкодження обладнання чи втрату даних, якщо не дотримуватися інструкцій.

**ПОПЕРЕДЖЕННЯ. ПОПЕРЕДЖЕННЯ вказує на можливість пошкодження майна, травмування або летального випадку.**

**Авторське право © 2015–2020 Корпорація Dell Inc. або її дочірні компанії. Усі права застережено.** Dell, EMC та інші торгові марки є товарними знаками компанії Dell Inc. або її дочірніх компаній. Інші торгові марки належать відповідним власникам.

**2020 – 11 Ред. A09**

# Зміст

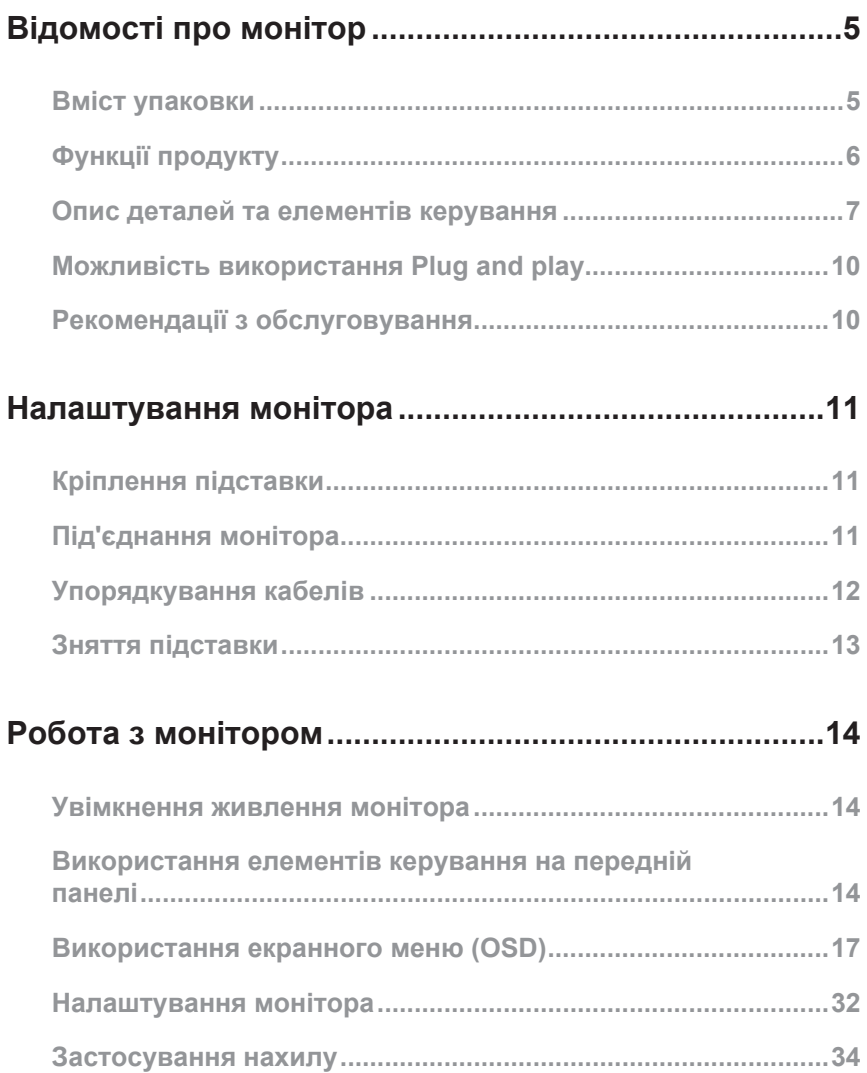

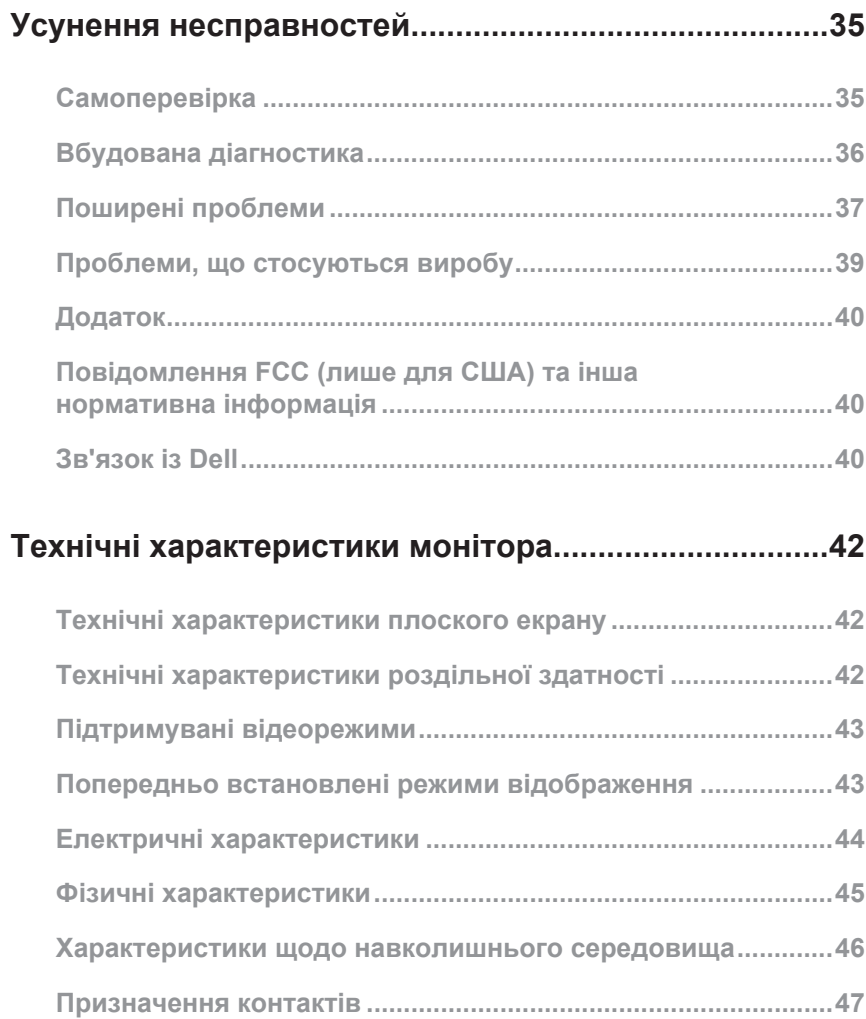

# <span id="page-4-0"></span>**Відомості про монітор**

### **Вміст упаковки**

Ваш монітор постачається з компонентами, вказаними нижче. Переконайтесь, що ви отримали усі компоненти, і подивіться у [Зв'язок із Dell](#page-39-1) додаткову інформацію, якщо чогось бракує.

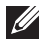

**ПРИМІТКА.** Деякі елементи можуть бути необов'язковими та можуть не входити до комплекту постачання вашого монітора. Деякі функції або носії можуть бути недоступні в певних країнах.

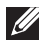

**ПРИМІТКА.** Якщо встановлюється будь-яка інша підставка, зверніться до посібника зі встановлення відповідної підставки, щоб отримати інструкції.

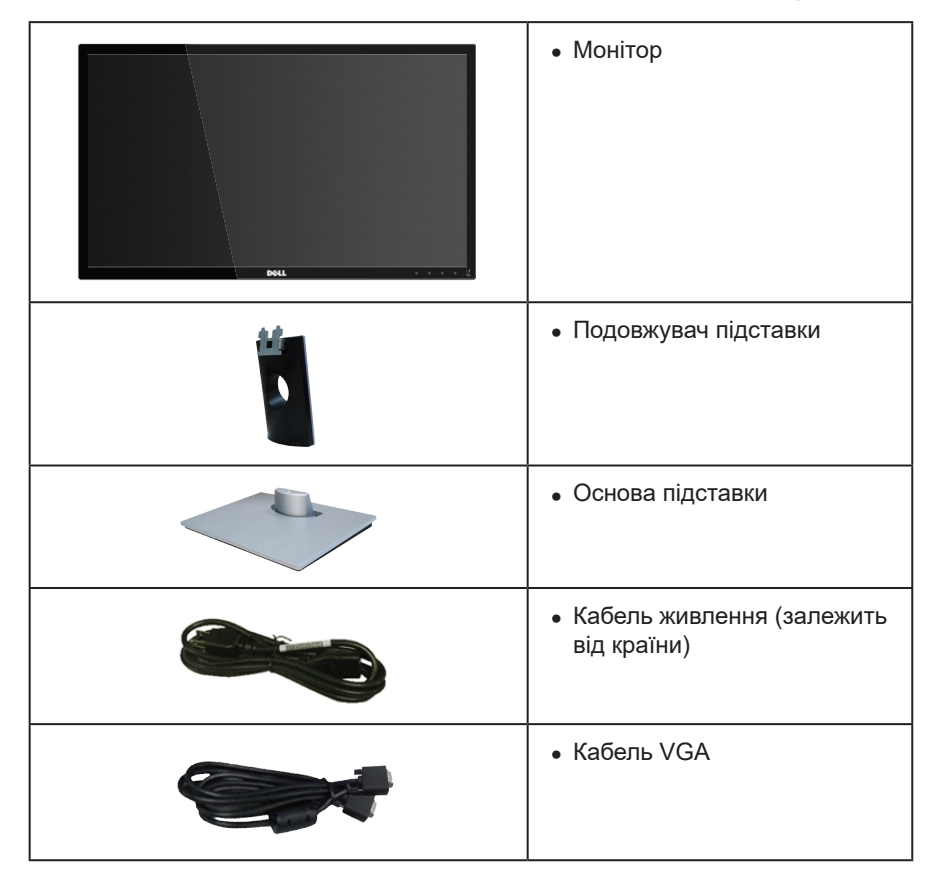

<span id="page-5-0"></span>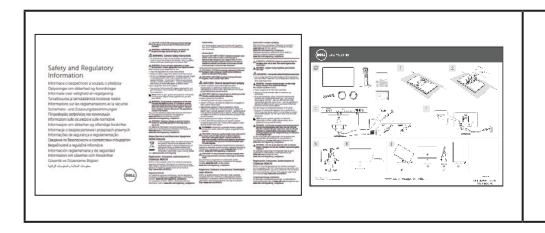

- ∞ Короткий посібник користувача
- ∞ Правила техніки безпеки та нормативна інформація

# **Функції продукту**

Плоский монітор **Dell SE2416H/SE2416HX** – це антистатичний рідкокристалічний дисплей (РК-дисплей) на тонкоплівкових транзисторах (TFT) з активною матрицею та світлодіодним підсвічуванням. Монітор оснащено такими функціями:

- ∞ **SE2416H/SE2416HX**: Видима область дисплею 60,47 см (23,8 дюйма) (вимірюється по діагоналі). Роздільна здатність 1920 x 1080 із підтримкою повноекранного відображення для нижчих роздільних здатностей.
- ∞ Широкий кут огляду, що дозволяє перегляд з сидячого та стоячого положення або під час руху зі сторони в сторону.
- ∞ Можливість підключення через VGA і HDMI спрощує та полегшує підключення до існуючого і нового обладнання.
- ∞ Можливість використання технології Plug and Play (якщо підтримується системою).
- ∞ Екранне меню (Меню OSD) для зручності налаштування та оптимізації екрана.
- ∞ Слот замка блокування.
- ∞ Знижений вміст бромованих вогнетривких домішок/ПВХ.
- ∞ Дисплеї сертифіковані TCO.
- ∞ Скло без вмісту миш'яку і без вмісту ртуті лише для панелі.
- Високий коефіцієнт динамічної контрастності (8 000 000:1).
- ≤0,3 Вт в режимі очікування.
- ∞ Датчик енергії відображає рівень енергії, який споживається монітором, у режимі реального часу.
- **ДА** ПОПЕРЕДЖЕННЯ. Якщо на кабелі живлення встановлено 3-контактну **вилку, під'єднуйте кабель до заземленої 3-контактної розетки. Не від'єднуйте заземлення кабелю живлення, наприклад, під'єднавши 2-контактний адаптер. Контакт заземлення є важливою функцією безпеки.**

**Обов'язково переконайтеся, що систему розподілу в будівлі оснащено автоматичним вимикачем номіналом 120 / 240 В, 20 А (максимум).** 

# <span id="page-6-0"></span>**Опис деталей та елементів керування**

### **Вигляд спереду**

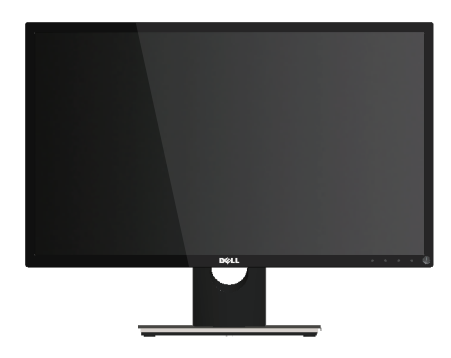

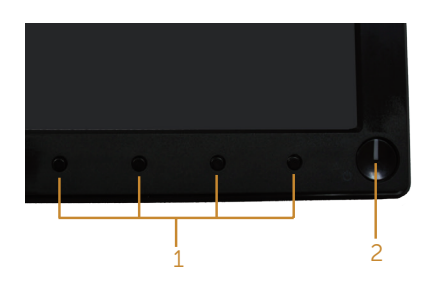

**Елементи керування на передній панелі**

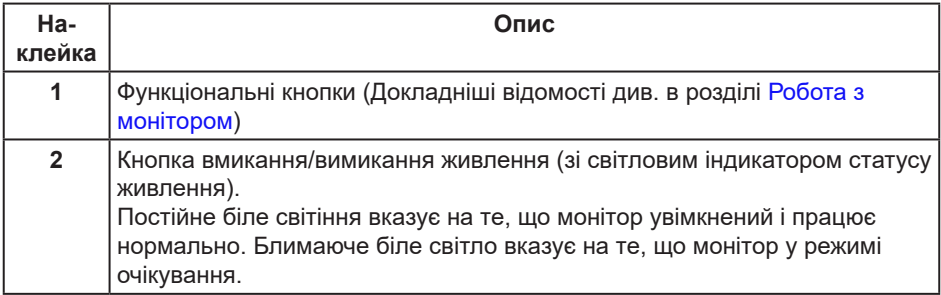

**ПРИМІТКА.** Якщо у дисплея глянцева рамка, користувачу слід подумати над розміщенням дисплею, оскільки рамка може віддзеркалювати навколишні світлі і яскраві поверхні, що буде заважати перегляду.

### **Вигляд ззаду**

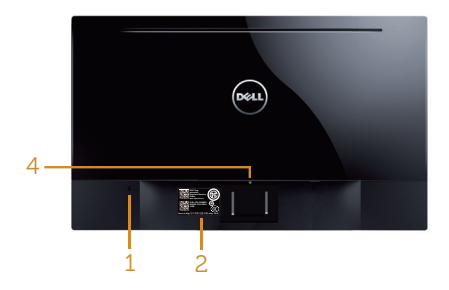

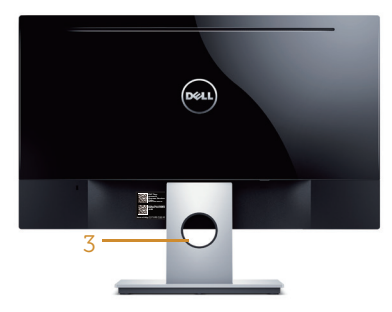

#### **Вигляд ззаду без підставки монітора**

#### **Вигляд ззаду з підставкою монітора**

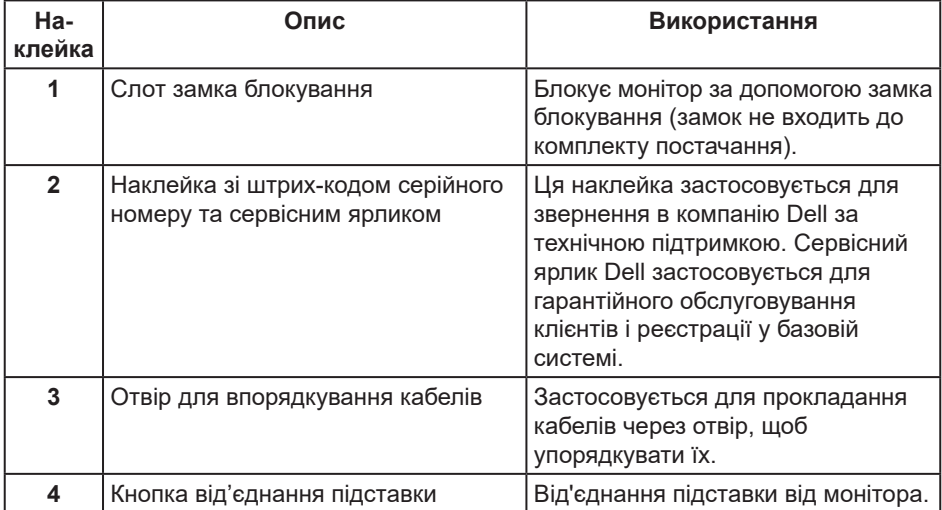

### **Вигляд збоку**

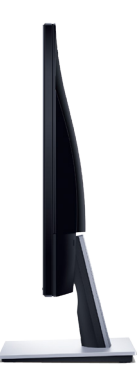

### **Вигляд знизу**

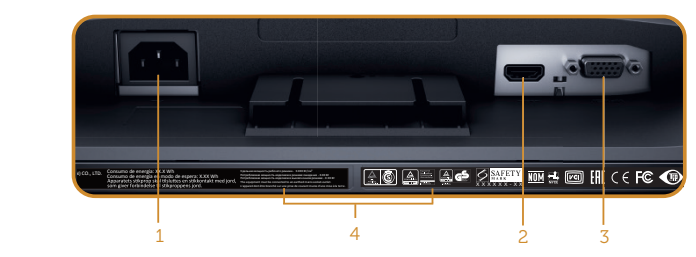

**Вигляд знизу без підставки монітора**

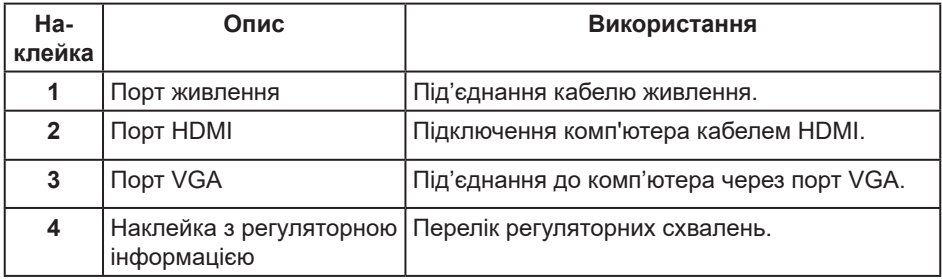

# <span id="page-9-0"></span>**Можливість використання Plug and play**

Монітор можна встановити в будь-яку систему, сумісну з Plug and Play. Монітор автоматично подає комп'ютерній системі розширені ідентифікаційні дані відображення (EDID), використовуючи протоколи Display Data Channel (DDC), щоб система могла налаштуватися та оптимізувати параметри монітора. Більшість моніторів установлюються автоматично, за бажанням можна вибрати різні налаштування. Докладніші відомості про змінення налаштувань монітора див. [Робота з монітором](#page-13-1).

# **Якість РК-монітора та політика щодо пікселів**

У процесі виготовлення РК-монітора трапляються випадки, коли один або кілька пікселів фіксуються в незмінному стані. Їх складно побачити, і це не впливає на якість або зручність використання дисплея. Докладніші відомості про політику Dell щодо якості моніторів і пікселів див. на веб-сайті підтримки Dell **[www.dell.com/](http://www.dell.com/support/monitors) [support/monitors](http://www.dell.com/support/monitors)**.

### **Рекомендації з обслуговування**

#### **Чищення монітора**

**ПОПЕРЕДЖЕННЯ. Перед очищенням монітора від'єднайте кабель живлення від електричної розетки.**

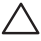

#### **ОБЕРЕЖНО. Перш ніж очищувати монітор, прочитайте** [Інструкції з техніки](#page-39-2)  [безпеки](#page-39-2) **і дотримуйтесь їх.**

Щоб отримати найкращі результати, дотримуйтесь інструкцій із наведеного нижче списку під час розпакування, очищення чи роботи з монітором:

- Щоб очистити екран, злегка змочіть водою м'яку чисту тканину. Якщо можливо, використовуйте спеціальну тканину для очищення екрана чи розчин, призначений для антистатичного покриття. Не використовуйте бензол, розчинники, аміак, абразивні миючі засоби та стиснене повітря.
- ∞ Для очищення монітора використовуйте злегка змочену тканину. Не використовуйте миючі засоби, оскільки деякі з них залишають на моніторі молочну плівку.
- ∞ Якщо під час розпакування монітора ви помітили білий порошок, зітріть його тканиною.
- ∞ Поводьтеся з монітором обережно, оскільки монітори чорного кольору можуть подряпатися, і на ньому залишаться білі сліди потертостей.
- ∞ Щоб зберегти найкращу якість зображення на моніторі, використовуйте заставку, яка динамічно змінюється, і вимикайте монітор, коли він не використовується.

# <span id="page-10-0"></span>**Налаштування монітора**

# **Кріплення підставки**

**ПРИМІТКА.** Підставка від'єднується, коли монітор відвантажується із заводу.

Щоб прикріпити підставку до монітора, виконайте такі дії:

- **1.** Покладіть монітор на м'яку тканину чи подушку.
- **2.** Вставте петлі у верхній частині підставки в пази ззаду монітора.
- **3.** Натисніть на підставку, щоб зафіксувати її.

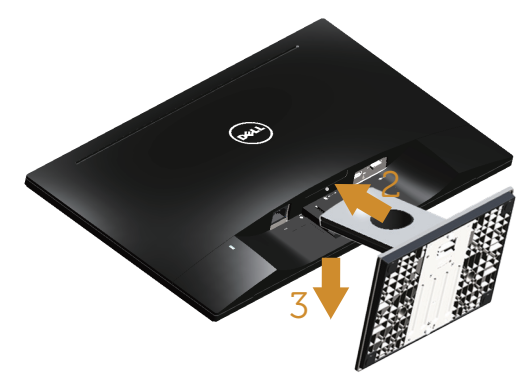

# **Під'єднання монітора**

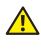

**Л** ПОПЕРЕДЖЕННЯ. Перш ніж виконувати будь-які процедури, описані в **цьому розділі, прочитайте** [Інструкції з техніки безпеки](#page-39-2)**.**

**ПРИМІТКА.** Не під'єднуйте всі кабелі до комп'ютера одночасно. Рекомендується прокласти кабелі через отвір для впорядкування кабелів, перш ніж під'єднувати їх до монітора.

Під'єднання монітора до комп'ютера

**1.** Вимкніть комп'ютер і від'єднайте кабель живлення. Під'єднайте кабель VGA/HDMI до монітора та комп'ютера.

### <span id="page-11-0"></span>**Під'єднання кабелю VGA**

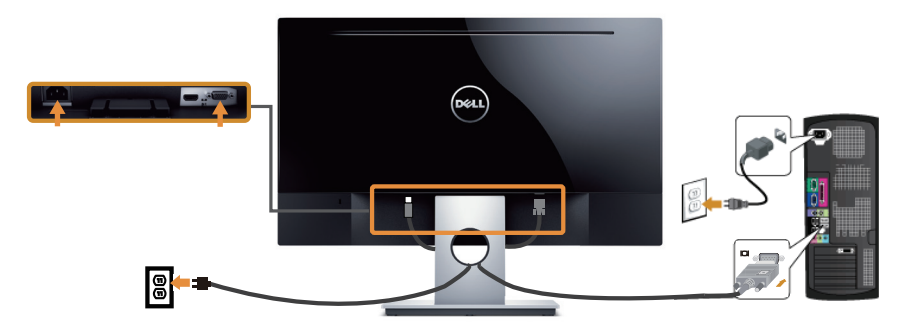

### **Під'єднання кабелю HDMI (продається окремо)**

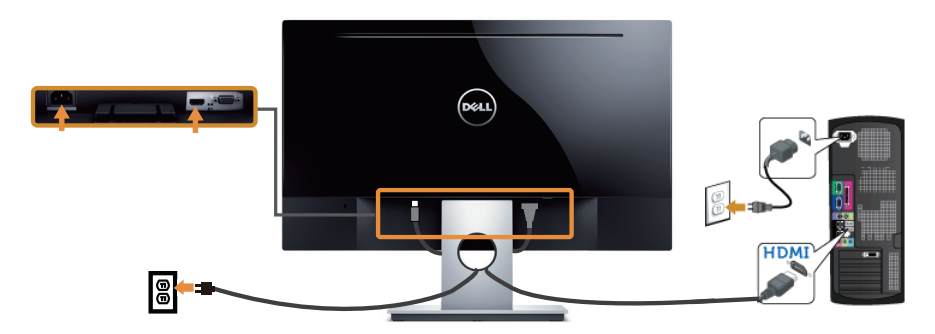

# **Упорядкування кабелів**

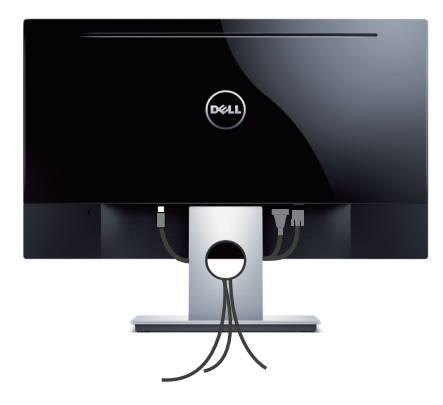

# <span id="page-12-0"></span>**Зняття підставки**

**ПРИМІТКА.** Щоб запобігти подряпинам на РК-екрані під час зняття підставки обов'язково покладіть монітор на м'якій, чистій поверхні.

Зняття підставки.

- **1.** Покладіть монітор на м'яку тканину чи подушку.
- **2.** За допомогою довгої тонкої викрутки натисніть на фіксатор.
- **3.** Відкривши фіксатор, вийміть підставку з монітора.

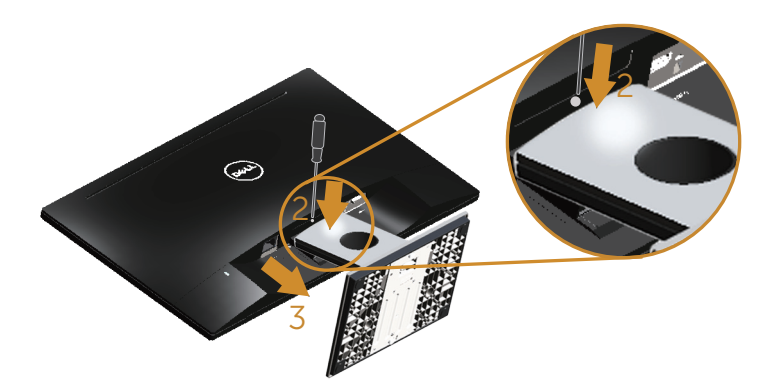

# <span id="page-13-1"></span><span id="page-13-0"></span>**Робота з монітором**

## **Увімкнення живлення монітора**

Натисніть кнопку , щоб увімкнути монітор.

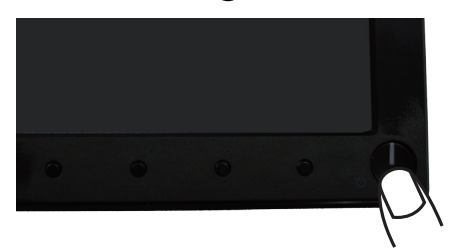

### **Використання елементів керування на передній панелі**

За допомогою кнопок на передній панелі монітора можна регулювати налаштування зображення.

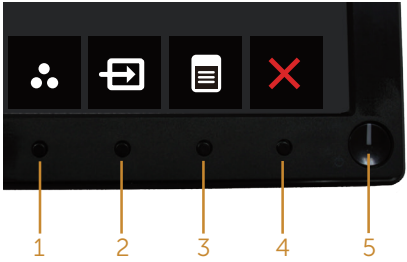

У таблиці нижче описано кнопки на передній панелі.

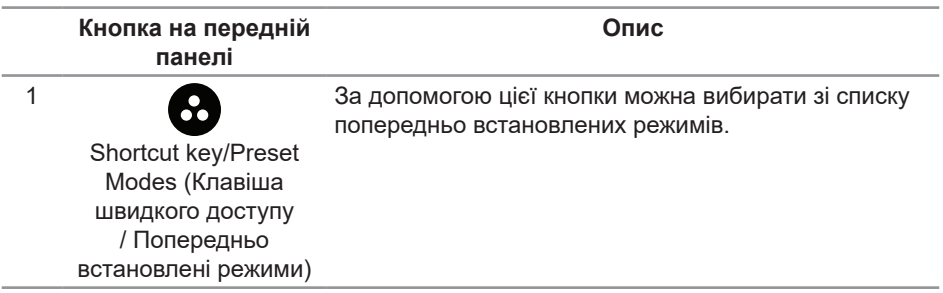

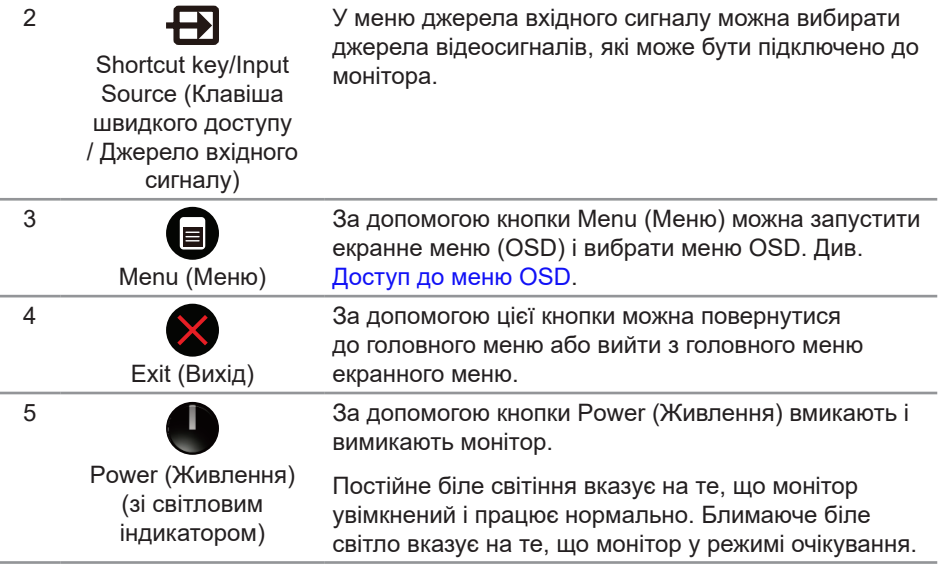

### **Керування екранним меню (OSD)**

Використовуйте кнопки на передній панелі монітора, щоб коригувати налаштування зображення.

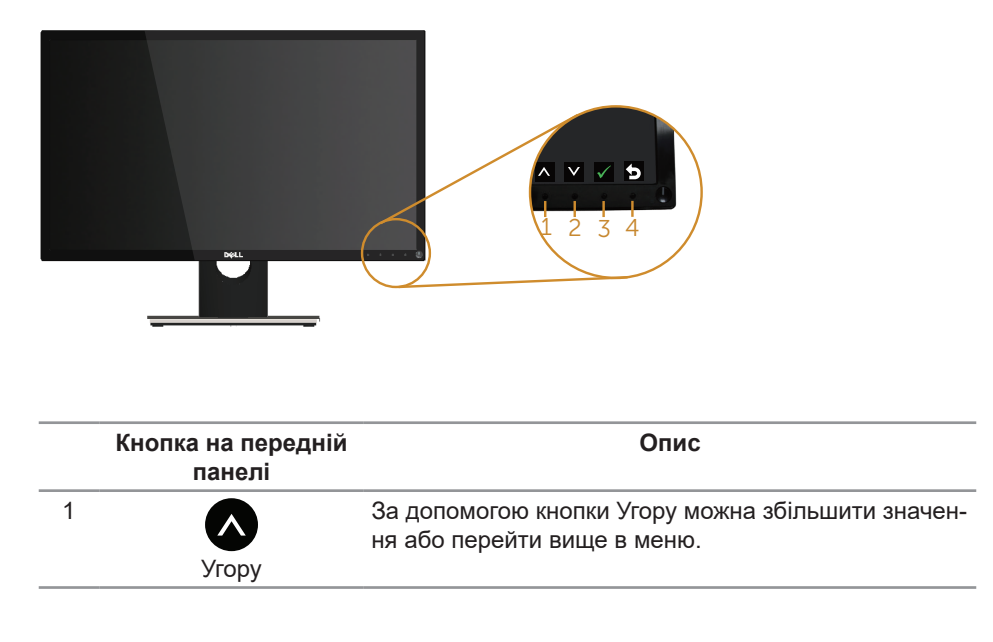

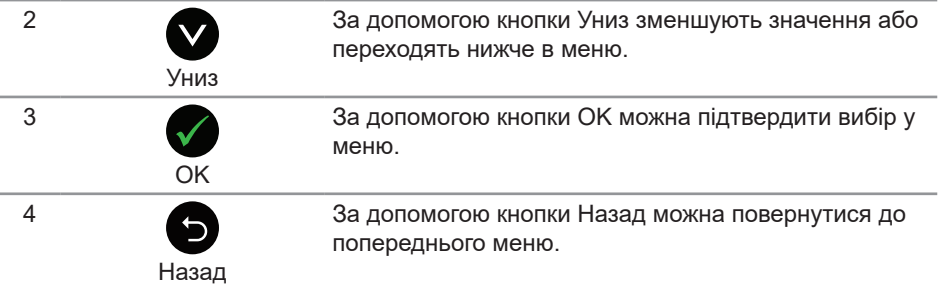

# <span id="page-16-0"></span>**Використання екранного меню (OSD)**

### <span id="page-16-1"></span>**Доступ до меню OSD**

**ПРИМІТКА.** Будь-які внесені вами зміни автоматично зберігаються, коли ви переходите в інше меню, виходите з екранного меню чи очікуєте на автоматичне закриття екранного меню.

1. Натисніть кнопку **, щоб відобразити головне меню екранного меню.** 

**Головне меню для аналогового входу (VGA)**

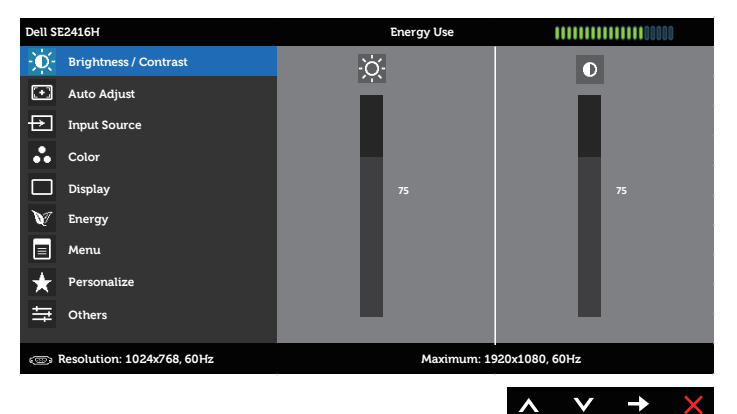

#### **Головне меню для цифрового входу (HDMI)**

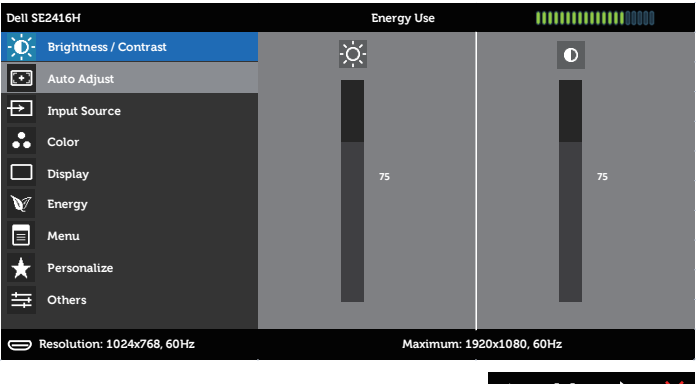

- **2.** Натискайте кнопки **Q** і **V** для переміщення між налаштуваннями параметрів. Під час переміщення від однієї піктограми до іншої назва опції виділяється. Повний перелік усіх опцій, доступних на моніторі, див. у наведеній нижче таблиці.
- **3.** Натисніть кнопку  $\bigcirc$  один раз, щоб активувати виділений параметр.
- 4. Натискайте кнопки **O** і **O**, щоб вибрати потрібний параметр.
- **5.** Натисніть кнопку  $\bigcirc$  і натискайте кнопки  $\bigcirc$  і  $\bigcirc$  відповідно до вказівників у меню, щоб внести необхідні зміни.
- **6.** Натисніть кнопку  $\bigcirc$ , щоб повернутися до попереднього екрана.

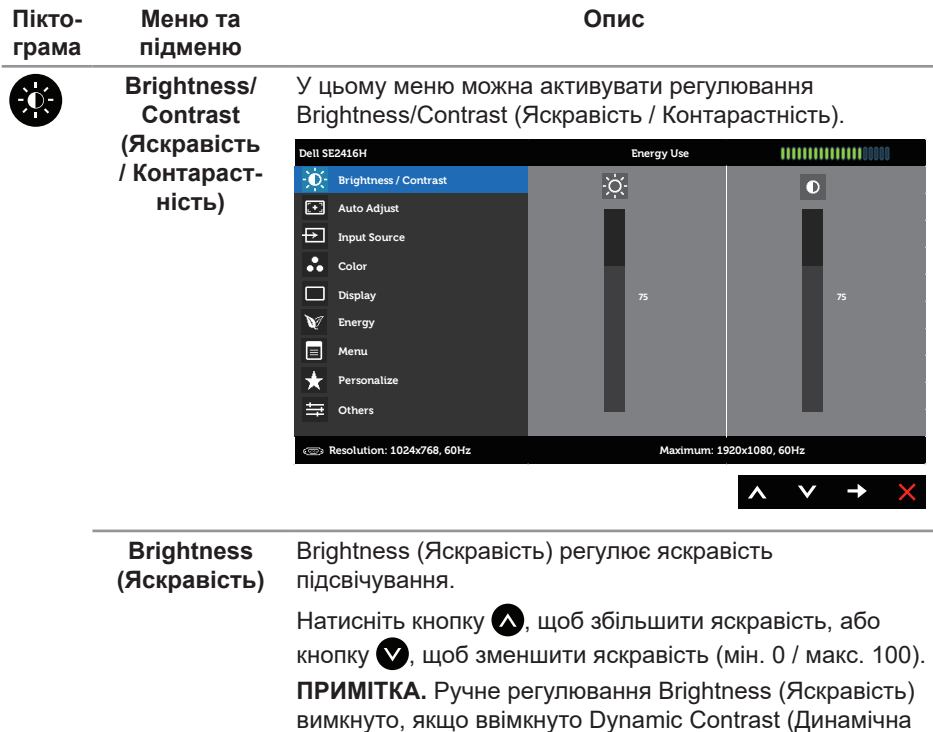

контрастність).

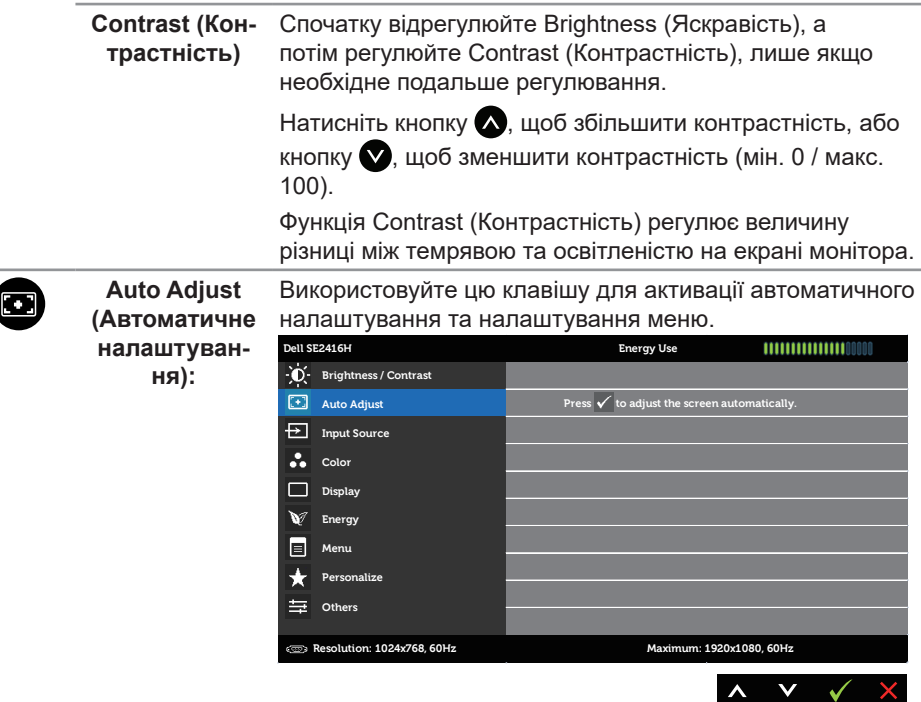

Наступне діалогове вікно з'являється на чорному екрані, коли монітор самостійно налаштовується на поточний вхід.

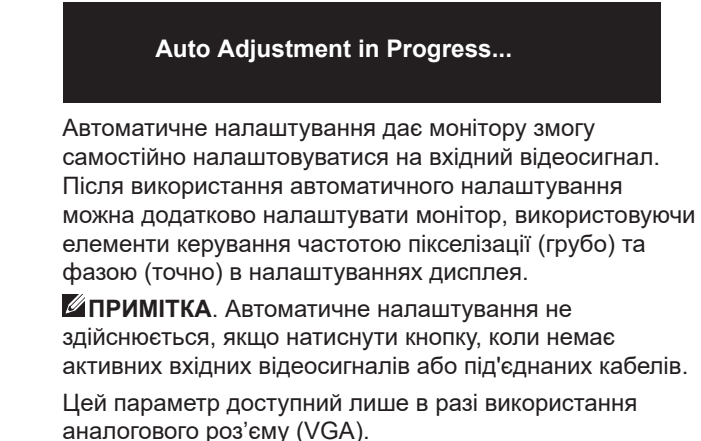

 $\mathsf{X}$ 

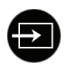

**Input Source**  В меню Input Source (Джерело вхідного сигналу) можна **(Джерело вхід-**вибирати різні відеосигнали, щоб підключити їх до **ного сигналу)** монітора.

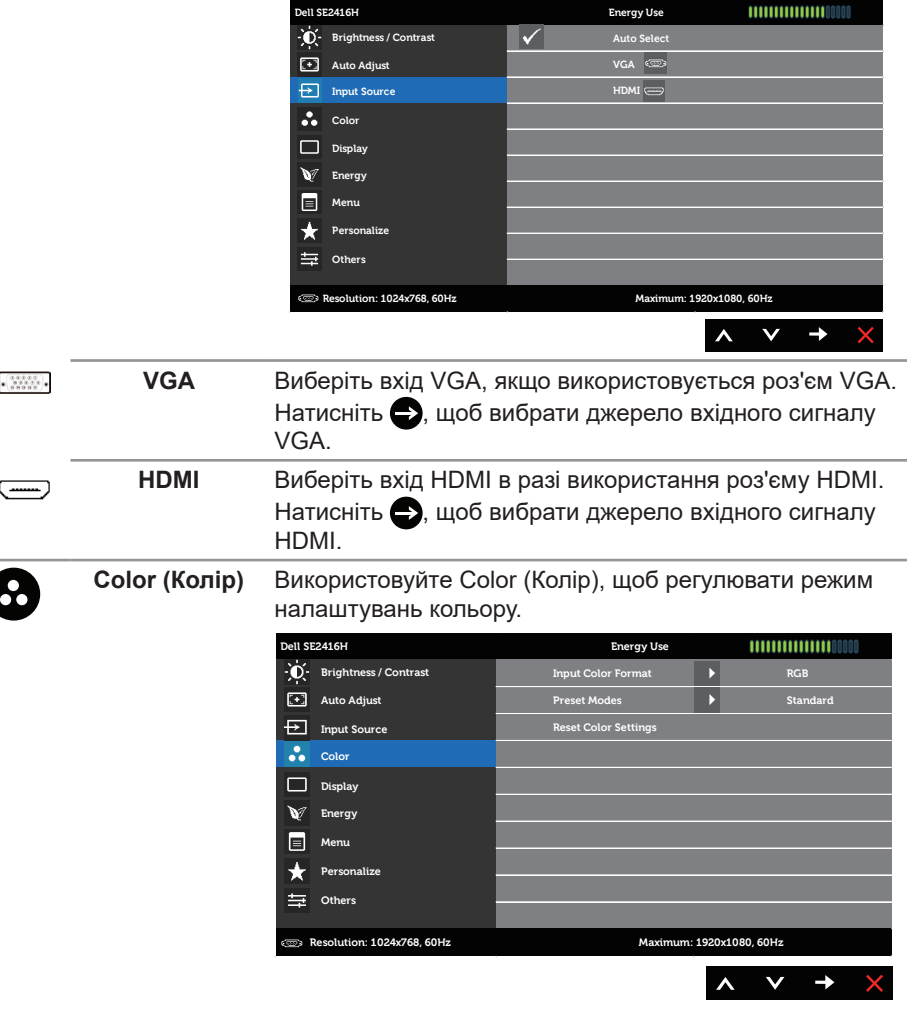

#### **Input Color Format (Формат вхідного кольору)**

Дозволяє встановити режим відеовходу на:

RGB: Виберіть цей параметр, якщо монітор під'єднано до комп'ютера (або DVD-програвача) за допомогою кабелю VGA або HDMI.

YPbPr: Виберіть цю опцію, якщо монітор підключений до DVD-програвача через YPbPr кабелем VGA або HDMI, або якщо налаштування кольору на виході DVD відрізняється від RGB.

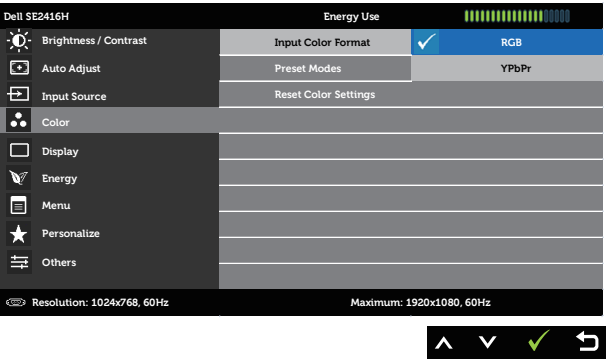

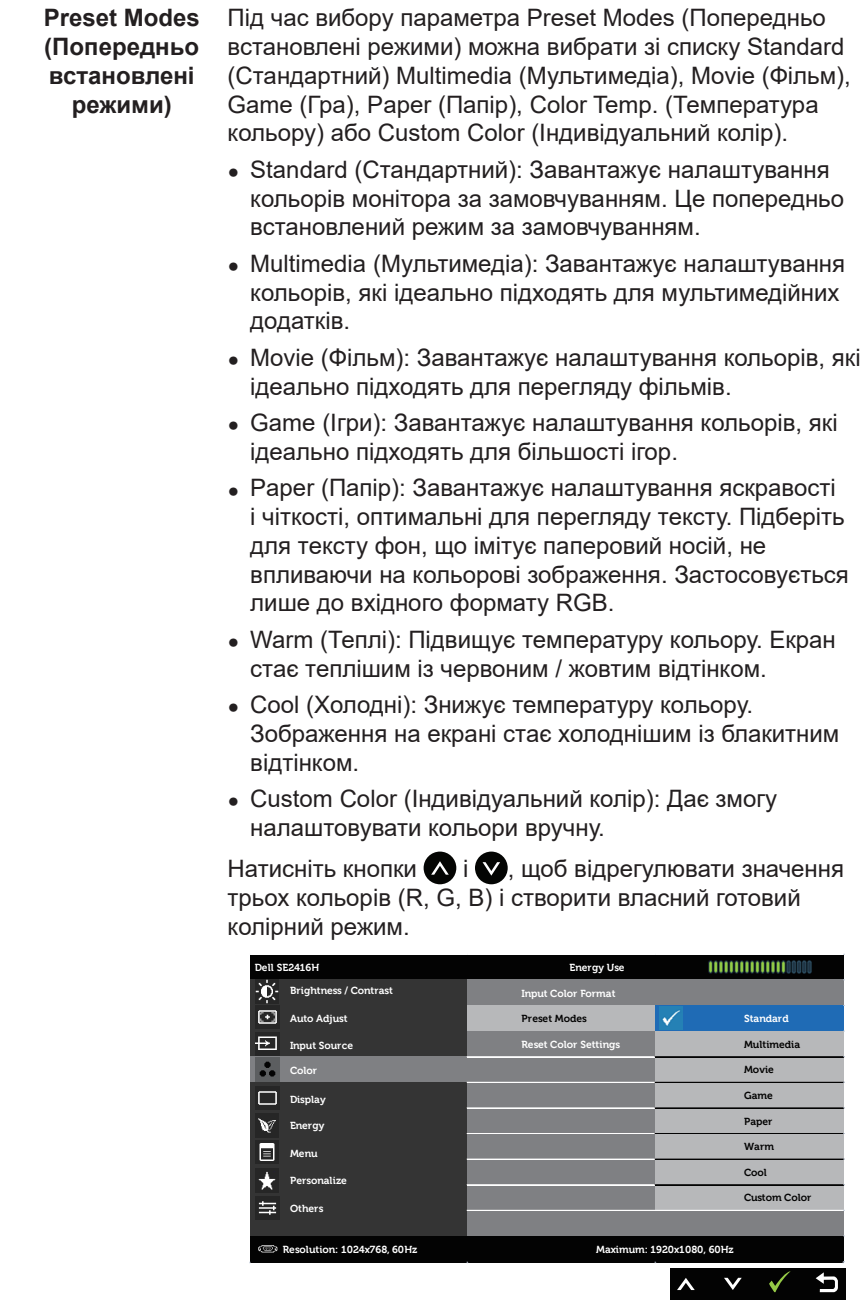

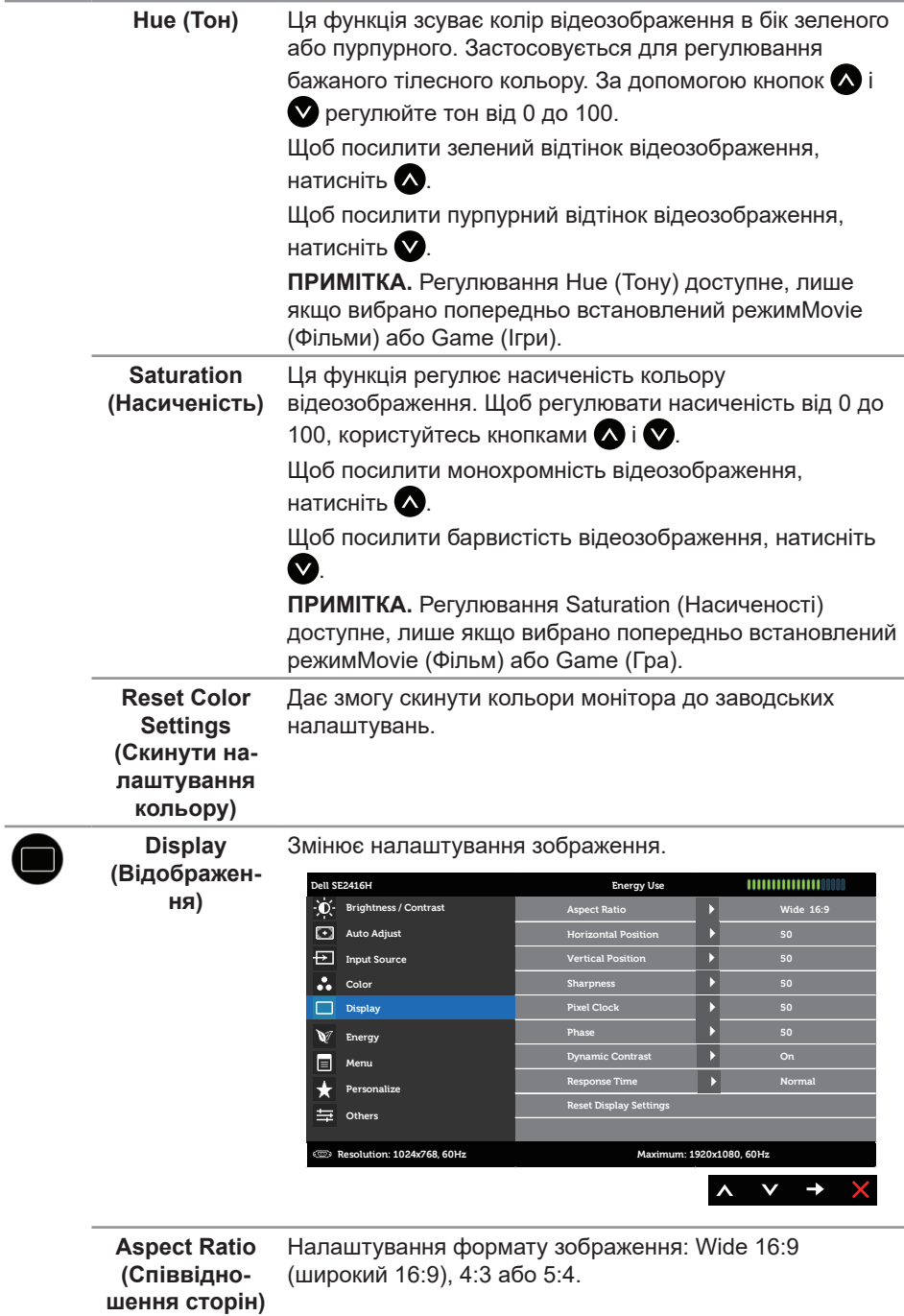

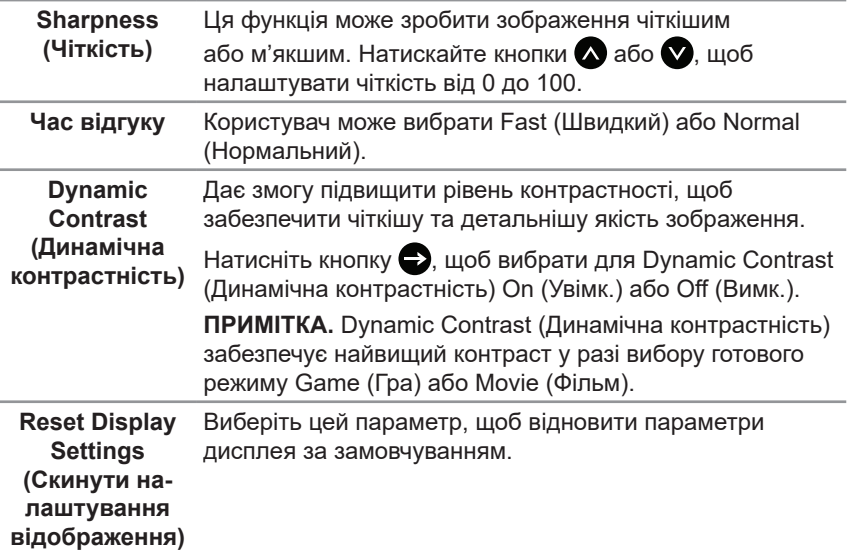

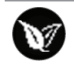

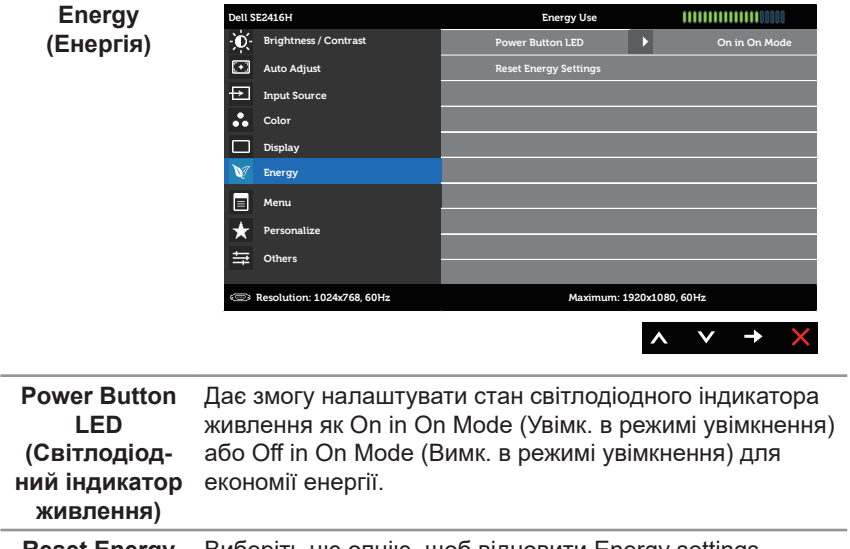

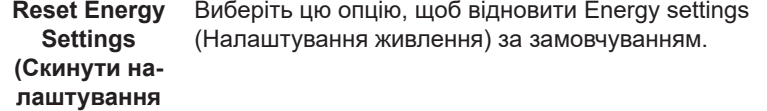

**живлення)**

**Menu (Меню)** Виберіть цю опцію, щоб відрегулювати такі налаштування екранного меню, як мова, тривалість часу, протягом якого меню залишається на екрані, тощо.

 $\blacksquare$ 

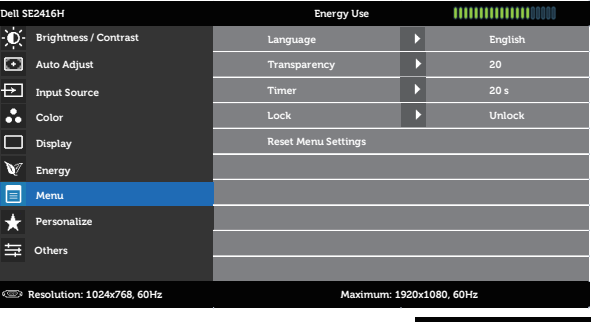

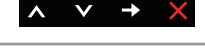

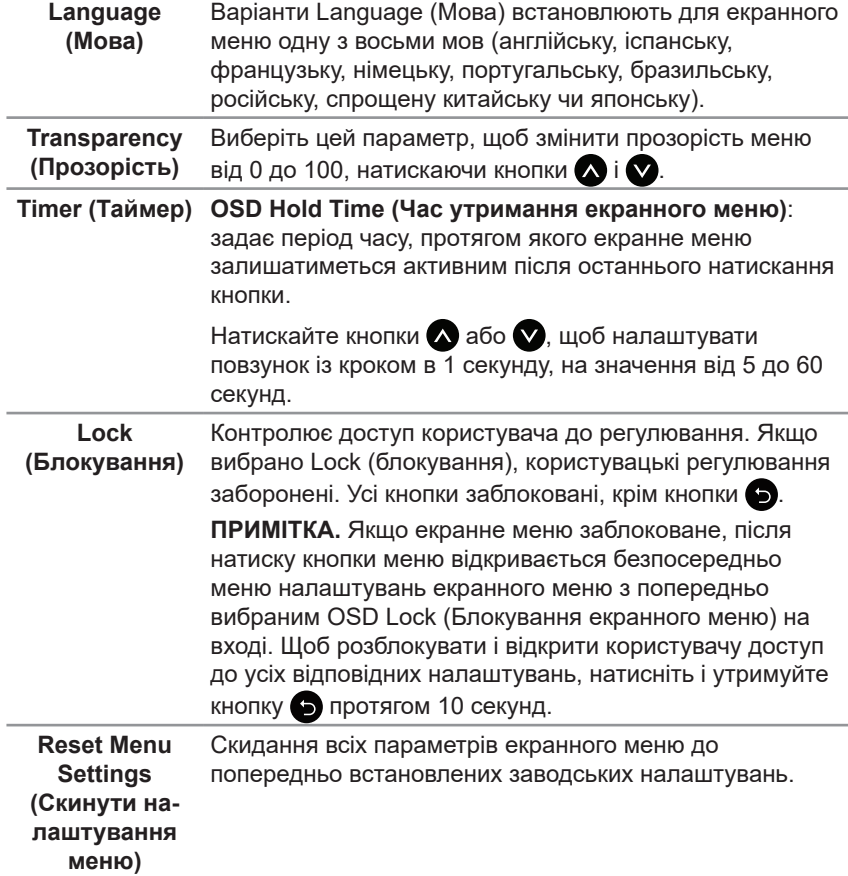

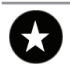

**Personalize (Персоналізація)**

Користувачі можуть вибрати одну функцію з поміжPreset Modes (Попередньо встановлені режими), Brightness/ Contrast (Яскравість/Контрастність), Auto adjust (Автоматичне налаштування), Input Source (Джерело вхідного сигналу) або Aspect Ratio (Співвідношення сторін) і встановити її як швидку клавішу.

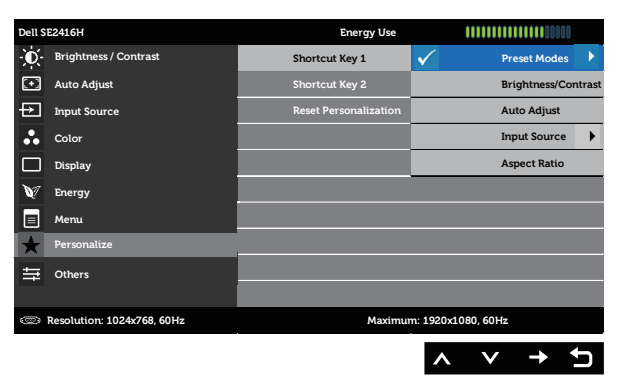

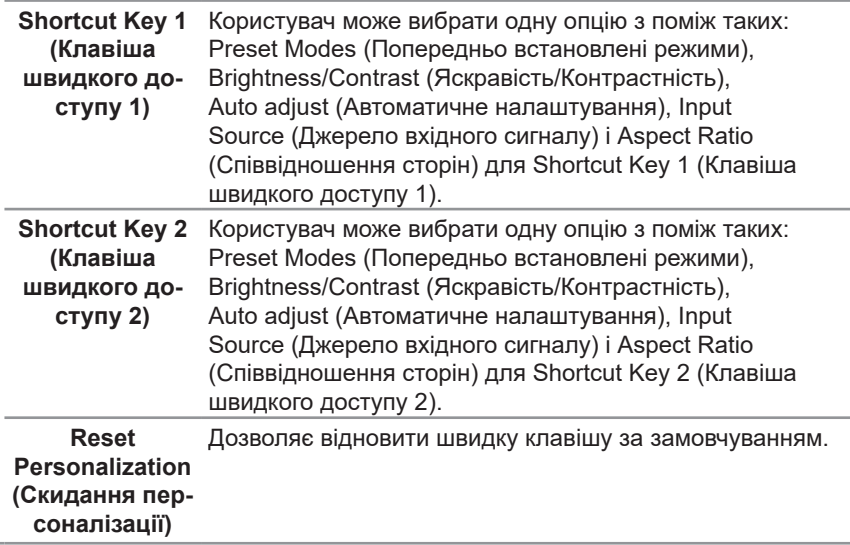

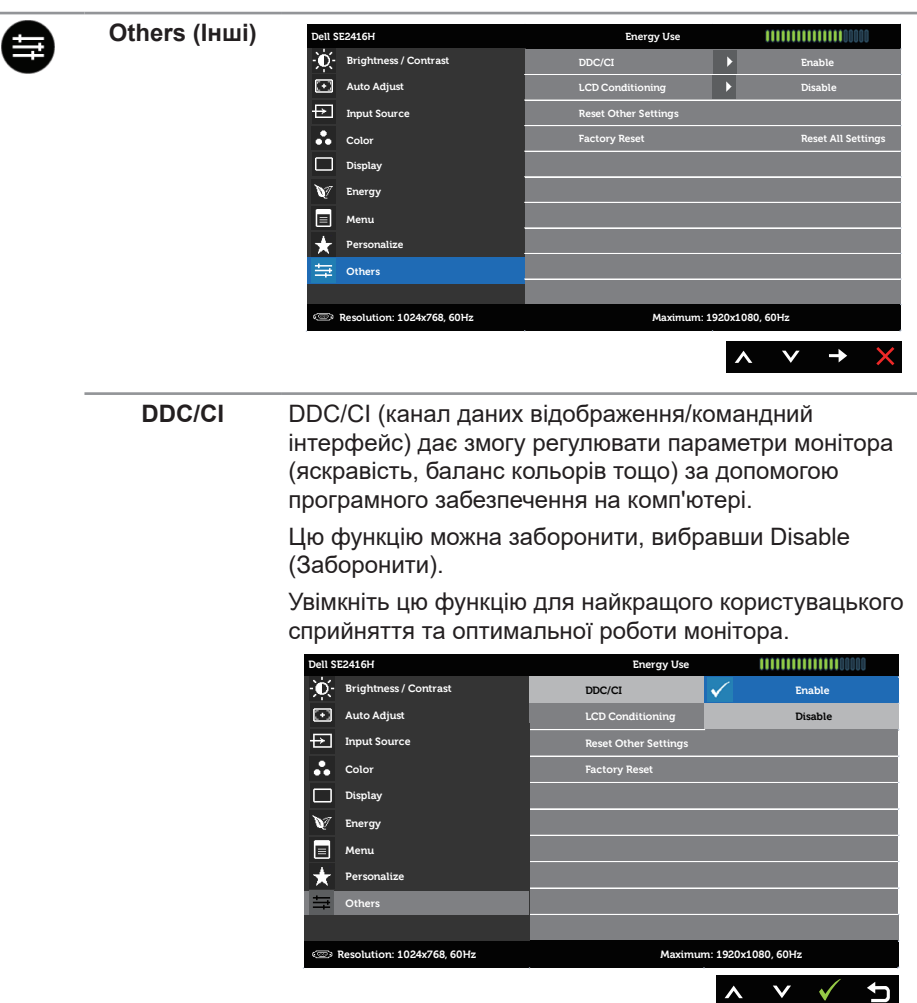

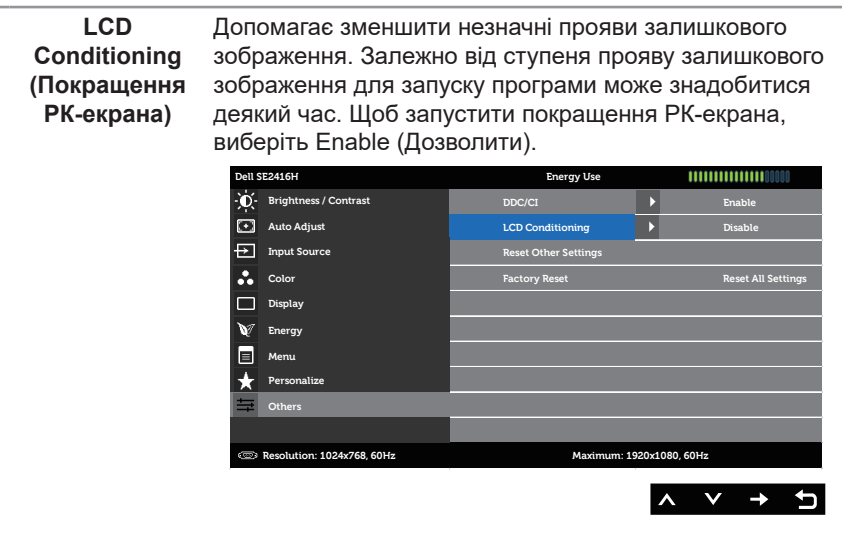

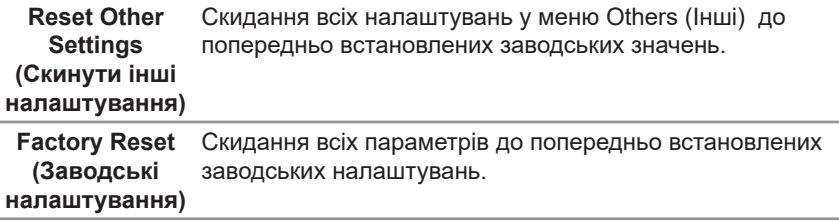

**ПРИМІТКА.** Ваш монітор має вбудовану функцію автоматичного калібрування яскравості для компенсації старіння світлодіодів.

#### **Попереджувальні повідомлення екранного меню**

Якщо монітор не підтримує роздільну здатність, відображається таке повідомлення:

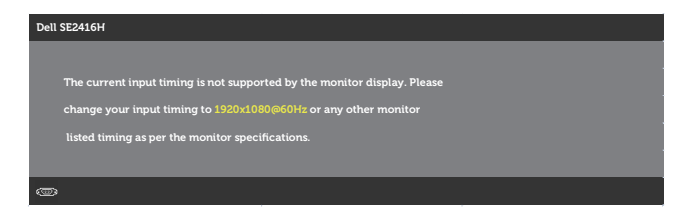

Воно означає, що монітор не може синхронізуватися з сигналом, який він отримує від комп'ютера. Відомості про діапазони частот горизонтальної та вертикальної розгорток, доступні для цього монітора див. у [Технічні характеристики монітора](#page-41-1). Рекомендований режим: 1920 x 1080.

Перед відключенням функції DDC/CI з'являється наступне повідомлення:

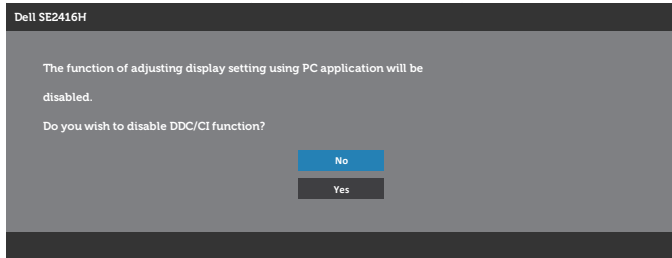

Під час переходу монітора до Standby Mode (Режим очікування) відображається таке повідомлення:

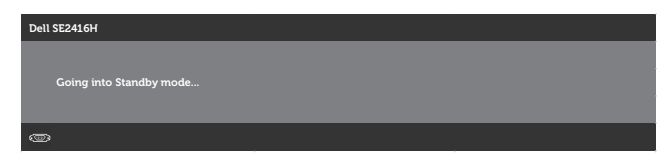

Якщо натиснути будь-яку кнопку, крім кнопки живлення, з'являться такі повідомлення (залежно від обраного входу):

#### **VGA input (Вхід VGA)**

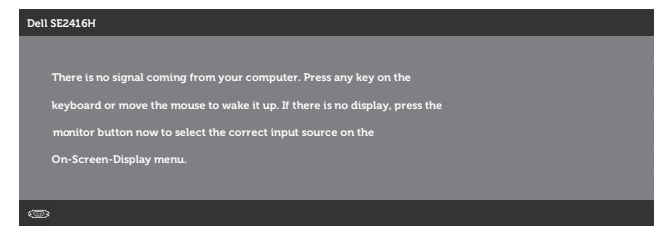

#### **HDMI input (Вхід HDMI)**

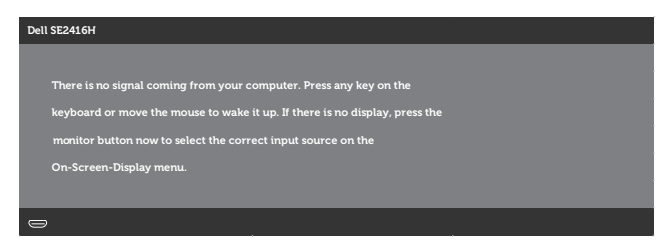

Якщо вибраний вхід VGA або HDMI, а відповідний кабель не під'єднаний, спливає діалогове вікно, показане нижче.

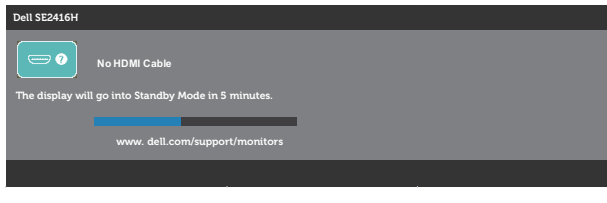

або

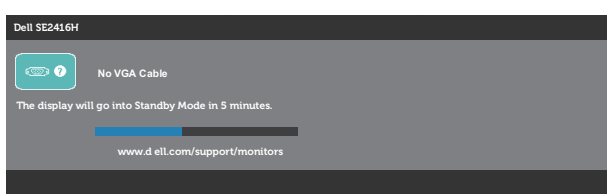

Детальну інформацію див. у [Усунення несправностей.](#page-34-1)

#### **Функція Brightness (Яскравість)**

∞ Показане нижче вікно з попередженням щодо живлення з'являється, коли функцію Brightness застосовують вперше.

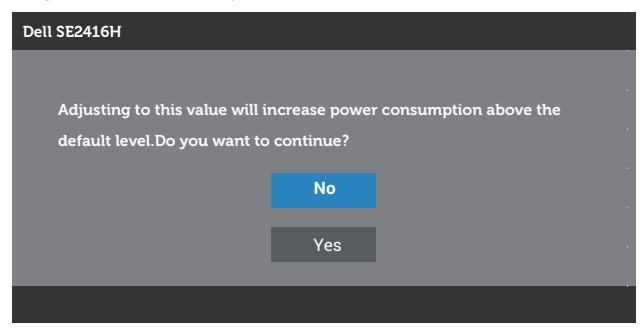

- ∞ Це повідомлення з'являється лише 1 раз і не з'являється знову, якщо користувач натисне Yes (Так). Якщо користувач вибере будь-яку енергетичну опцію, повідомлення не з'являтиметься знову.
- Якщо користувач вибере No (Hi), і наступного разу спробує підвищити яскравість вище за значення за замовчуванням, це повідомлення спливе знов.
- Якщо користувач вибере No (Hi), буде встановлене останнє збережене значення.
- ∞ Попередження щодо живлення з'явиться знову, тільки якщо користувачі виконають скидання до заводських налаштувань.

# <span id="page-31-0"></span>**Налаштування монітора**

### **Налаштування максимальної роздільної здатності**

Щоб налаштувати для цього монітора максимальну роздільну здатність, виконайте такі дії:

У Windows 7, Windows 8, Windows 8.1 і Windows 10:

- **1.** В ОС Windows 8 і Windows 8.1 виберіть плитку робочого столу, щоб перемкнути на класичний робочий стііл.
- **2.** Клацніть правою кнопкою миші на робочому столі та виберіть **Screen resolution (Роздільна здатність екрана)** .
- **3.** Клацніть розкривний список Screen Resolution (Роздільна здатність екрана) та виберіть **1920 x 1080**.
- **4.** Натисніть **OK**.

Якщо варіант 1920 x 1080 відсутній, можливо, потрібно оновити графічний драйвер. Залежно від комп'ютера виконайте одну з таких процедур:

Якщо у вас настільний або портативний комп'ютер Dell:

∞ Відкрийте веб-сторінку **[www.dell.com/support](http://www.dell.com/support)**, введіть сервісний ярлик комп'ютера та завантажте найновіший драйвер для відеокарти.

Якщо у вас комп'ютер іншого виробника, відмінного від Dell (настільний або портативний):

- Перейдіть на веб-сайт підтримки свого комп'ютера та завантажте найновіші графічні драйвери.
- Перейдіть на веб-сайт відеокарти комп'ютера та завантажте найновіші графічні драйвери.

### **Якщо у вас робочий стіл Dell або переносний комп'ютер Dell з доступом до інтернету**

- **1.** Відкрийте веб-сторінку **<www.dell.com/support>**, введіть сервісний ярлик комп'ютера та завантажте найновіший драйвер для відеокарти.
- **2.** Після установки драйверів для графічного адаптера спробуйте знову встановити роздільну здатність **1920 x 1080** .

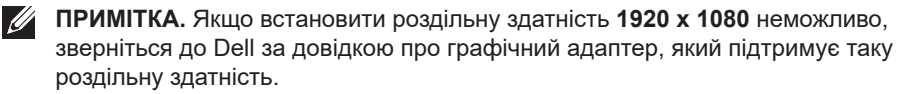

### **Якщо у вас немає робочого столу, переносного комп'ютера або відеокарти Dell**

У Windows 7, Windows 8, Windows 8.1 і Windows 10:

- **1.** Тільки у Windows 8 і Windows 8.1 виберіть плитку робочого столу, щоб перемкнутись на класичний робочий стіл.
- **2.** Клацніть правою кнопкою миші на робочому столі та виберіть **Personalization (Персоналізація)**.
- **3.** Клацніть на**Change Display Settings (Змінити налаштування відображення)**.
- **4.** Клацніть на**Advanced Settings (Розширені налаштування)**.
- **5.** Визначте свого постачальника графічного контролера за описом вгорі екрану (наприклад, NVIDIA, ATI, Intel тощо).
- **6.** Перейдіть на вебсайт провайдера відеокарти і знайдіть оновлений драйвер (наприклад,<http://www.ATI.com> або [http://www.NVIDIA.com\)](http://www.NVIDIA.com).
- **7.** Після установки драйверів для графічного адаптера спробуйте знову встановити роздільну здатність **1920 x 1080** .
- **ПРИМІТКА.** Якщо встановити рекомендовану роздільну здатність неможливо, зверніться виробника комп'ютера або розгляньте можливість придбати новий графічний адаптер, який підтримуватиме таку роздільну здатність.

## <span id="page-33-0"></span>**Застосування нахилу**

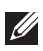

**ПРИМІТКА.** Це стосується монітора з підставкою. Якщо використовується будь-яка інша підставка, зверніться до посібника зі встановлення відповідної підставки, щоб отримати інструкції.

### **Нахил**

**ПРИМІТКА.** Підставка від'єднується, коли монітор відвантажується із заводу.

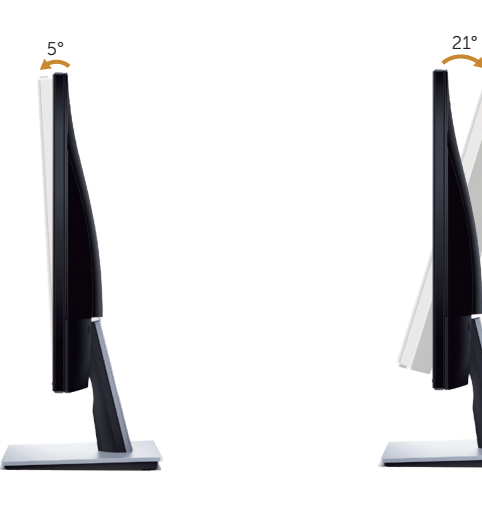

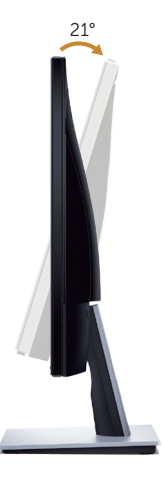

# <span id="page-34-1"></span><span id="page-34-0"></span>**Усунення несправностей**

**ПОПЕРЕДЖЕННЯ.** Перш ніж виконувати будь-які процедури, описані в цьому розділі, прочитайте [Інструкції з техніки безпеки.](#page-39-2)

### **Самоперевірка**

Ваш монітор оснащено функцією самоперевірки, яка дає змогу перевірити, чи монітор працює належним чином. Якщо монітор і комп'ютер під'єднано належним чином, але екран монітора залишається темним, запустіть самоперевірку монітора. Для цього виконайте такі дії:

- **1.** Вимкніть комп'ютер і монітор.
- **2.** Від'єднайте всі відеокабелі від монітора. Таким чином комп'ютер не буде задіяно.
- **3.** Увімкніть монітор.

Якщо монітор працює належним чином, він виявляє відсутність сигналу, і відображається одне з наступних повідомлень. У режимі самоперевірки світлодіодний індикатор живлення продовжує світитися білим світлом.

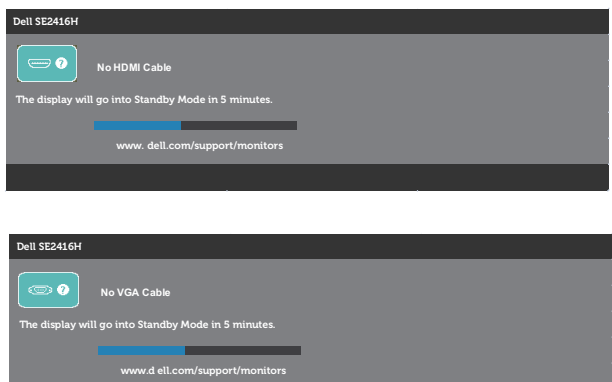

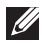

**И ПРИМІТКА.** Це поле також з'являється під час нормальної роботи системи, якщо відеокабель від'єднано чи пошкоджено.

**4.** Вимкніть монітор і знову під'єднайте відеокабель; потім увімкніть комп'ютер і монітор.

Якщо після повторного підключення кабелів монітор залишається темним, перевірте контролер відео та комп'ютер.

# <span id="page-35-0"></span>**Вбудована діагностика**

Ваш монітор оснащено вбудованим інструментом діагностики, який допомагає виявляти, чи аномалії на екрані є проблемою монітора, комп'ютера чи відеокарти.

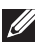

**ПРИМІТКА.** Вбудовану діагностику можна запустити, лише коли відеокабель від'єднано від мережі, а монітор перебуває в режимі самоперевірки.

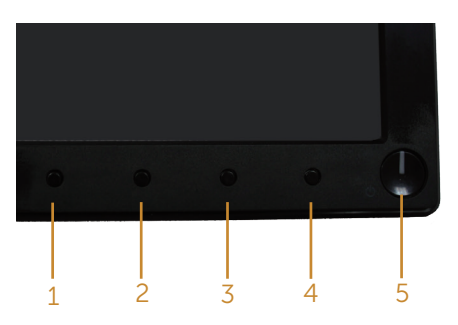

Щоб запустити вбудовану діагностику, виконайте такі дії:

- **1.** Переконайтеся, що екран чистий (на поверхні екрана немає частинок пилу).
- **2.** Від'єднайте відеокабелі від задньої панелі комп'ютера чи монітора. Після цього монітор перейде в режим самоперевірки.
- **3.** Натисніть і утримуйте кнопку 1 і кнопку 4 одночасно протягом 2 секунд. З'явиться сірий екран.
- **4.** Уважно огляньте екран на наявність відхилень.
- **5.** Знову натисніть Button 4 (Кнопка 1) на передній панелі. Колір екрана зміниться на червоний.
- **6.** Огляньте екран на наявність відхилень.
- **7.** Повторіть кроки 5 і 6, щоб перевірити відображення на зеленому, синьому, чорному, білому та текстовому екранах.

Перевірка завершиться, коли з'явиться текстовий екран. Щоб вийти, знову натисніть кнопку 4 .

Якщо під час використання вбудованого інструменту діагностики ви не виявите жодних аномалій на екрані, монітор працює належним чином. Перевірте відеокарту та комп'ютер.

# <span id="page-36-0"></span>**Поширені проблеми**

Наступна таблиця містить загальну інформацію про поширені проблеми монітора, з якими ви можете зіткнутися, та можливі способи їх вирішення.

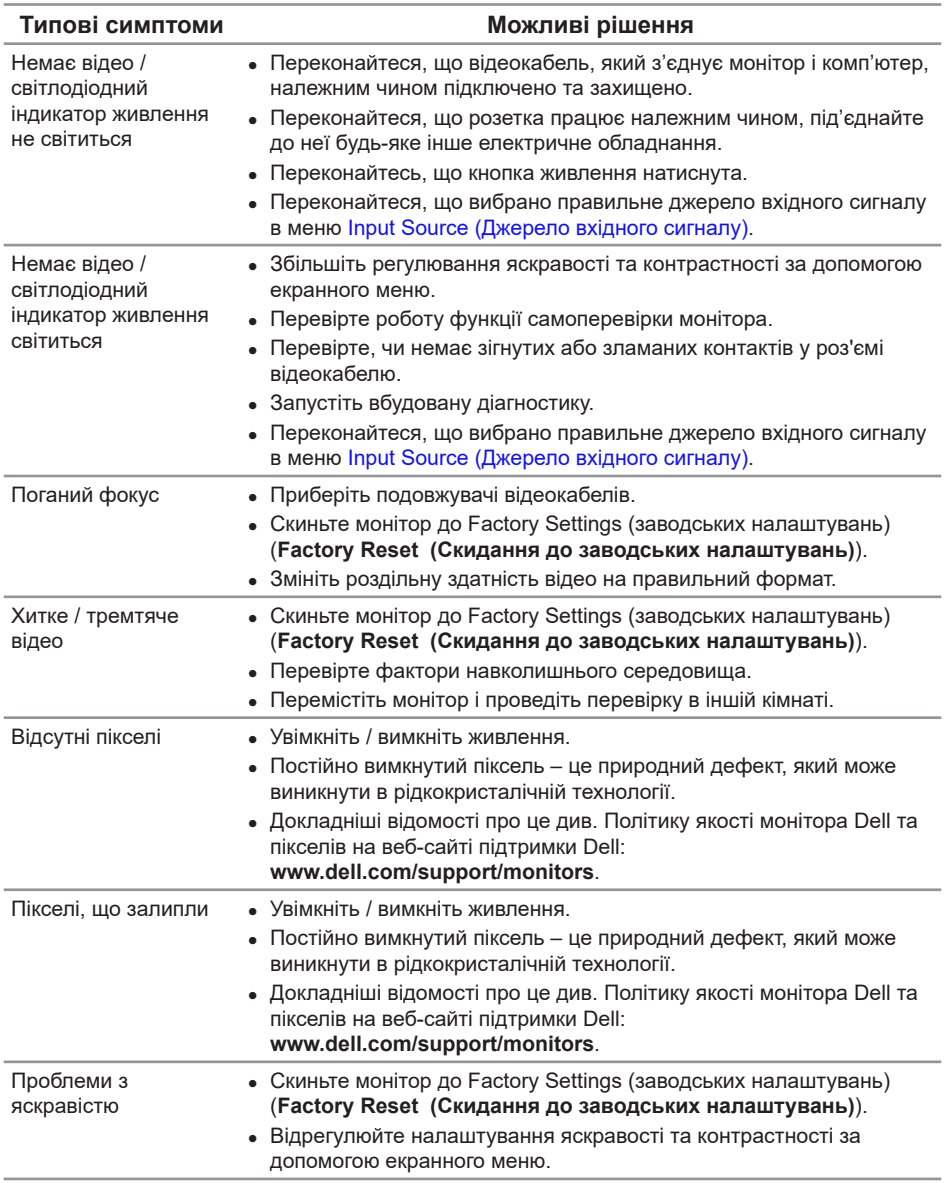

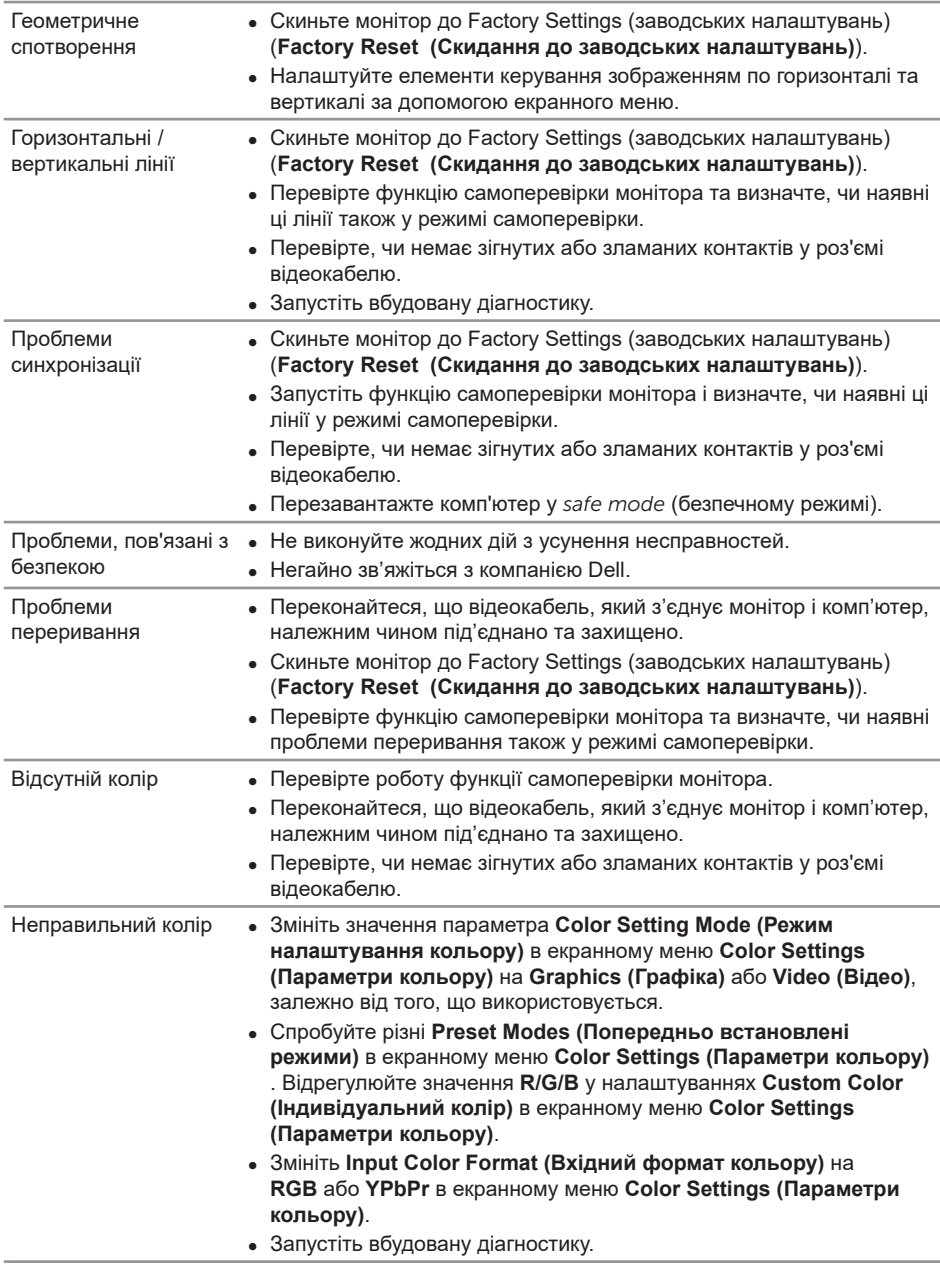

<span id="page-38-0"></span>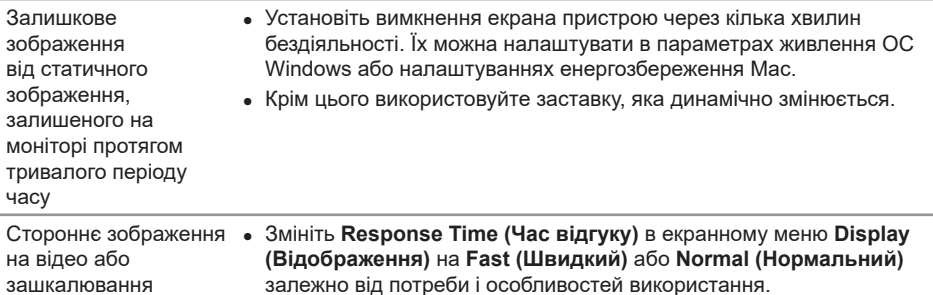

# **Проблеми, що стосуються виробу**

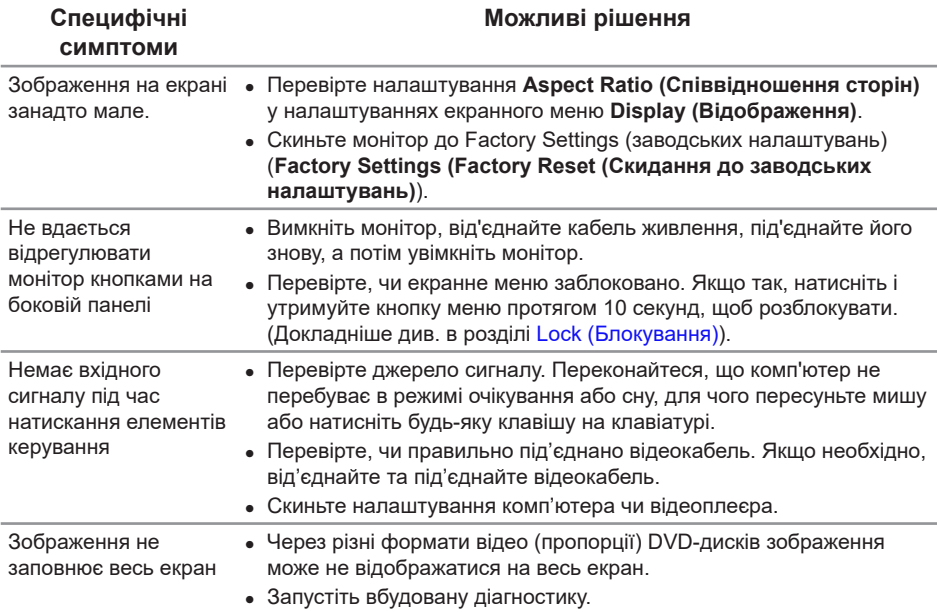

# <span id="page-39-0"></span>**Додаток**

<span id="page-39-2"></span>**ПОПЕРЕДЖЕННЯ. Інструкції з техніки безпеки**

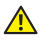

**ПОПЕРЕДЖЕННЯ. Використання елементів керування, налаштувань або процедур, відмінних від зазначених у цій документації, може призвести до удару струмом, небезпеки виникнення нещасних випадків і / або механічного травмування.**

Інформацію щодо вказівок з техніки безпеки див. у *Інформаційному посібнику по продукту*.

# **Повідомлення FCC (лише для США) та інша нормативна інформація**

Повідомлення FCC та іншу нормативну інформацію див. на веб-сайті про відповідність нормативним актам, за адресою [www.dell.com/regulatory\\_compliance](http://www.dell.com/regulatory_compliance).

# <span id="page-39-1"></span>**Зв'язок із Dell**

**Клієнти зі Сполучених Штатів можуть звертатись за номером 800-WWW-DELL (800-999-3355).**

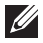

**ПРИМІТКА.** Якщо немає активного Інтернет-з'єднання, можна знайти контактну інформацію у своєму рахунку-фактурі, пакувальній квитанції, рахунку або каталозі продуктів Dell.

**Компанія Dell надає кілька варіантів підтримки та обслуговування в Інтернеті та по телефону. Їх доступність залежить від країни та продукту, деякі послуги можуть бути недоступні у вашому регіоні.**

**Щоб отримати матеріали підтримки монітора онлайн:**

**1.** Перейдіть на **<www.dell.com/support/monitors>**.

**Щоб зв'язатися з компанією Dell щодо продажу, технічної допомоги чи питань обслуговування клієнтів:**

- **1.** Перейдіть на **[www.dell.com/support](http://www.dell.com/support/monitors)**.
- **2.** Підтвердіть свою країну чи регіон у розкривному списку **Choose a Country/ Region (Вибір країни / регіону)** в нижній частині сторінки.
- **3.** Клацніть **Contact Us (Звернутись до нас)** на сторінці зліва.
- **4.** Виберіть відповідну послугу або підтримку за своєю потребою.
- **5.** Виберіть зручний спосіб спілкування з Dell.

**ПОПЕРЕДЖЕННЯ. Якщо у дисплея глянцева рамка, користувачу слід подумати над розміщенням дисплею, оскільки рамка може віддзеркалювати навколишні світлі і яскраві поверхні, що буде заважати перегляду.**

## **База даних ЄС з маркуванням енергоефективності та інформаційним паспортом**

**SE2416H:** https://eprel.ec.europa.eu/qr/344932

# <span id="page-41-1"></span><span id="page-41-0"></span>**Технічні характеристики монітора**

# **Технічні характеристики плоского екрану**

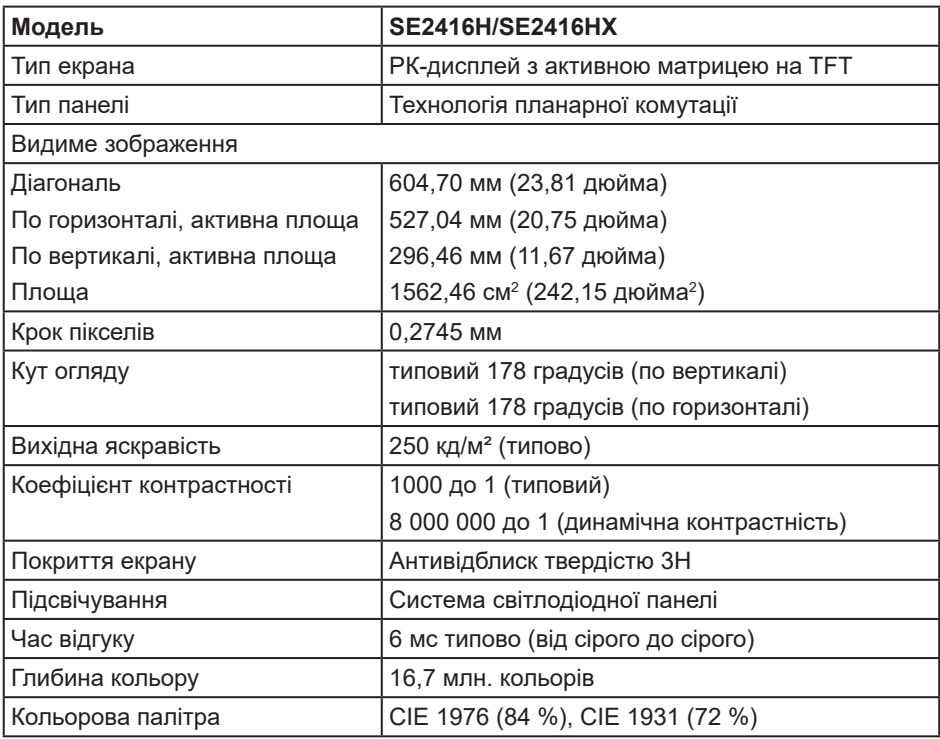

# **Технічні характеристики роздільної здатності**

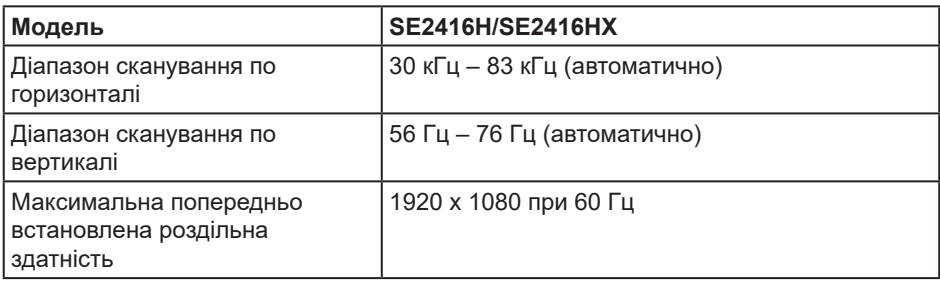

# <span id="page-42-0"></span>**Підтримувані відеорежими**

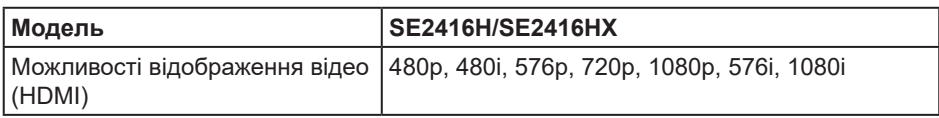

# **Попередньо встановлені режими відображення**

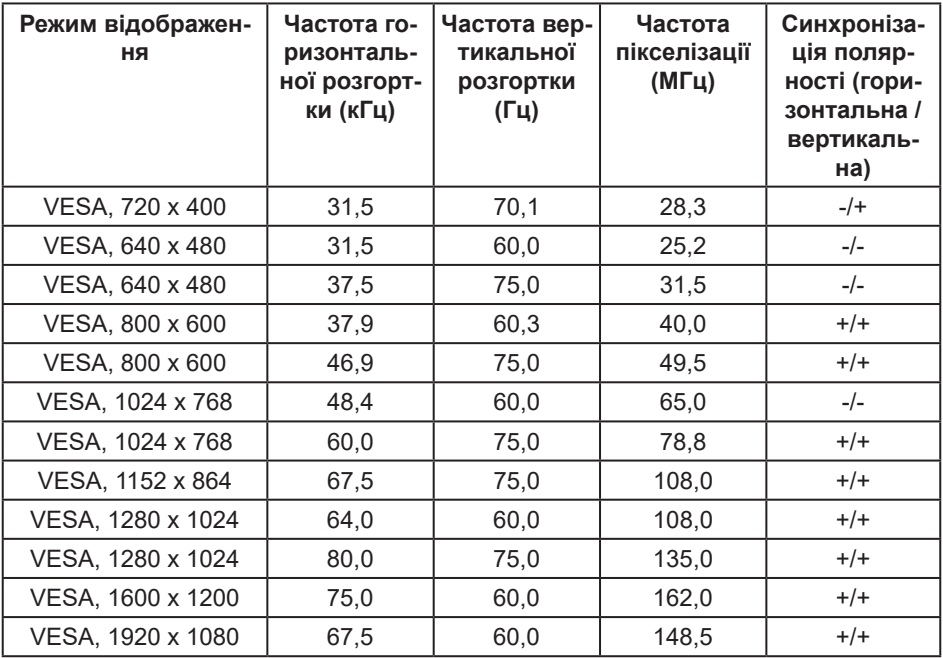

## <span id="page-43-0"></span>**Електричні характеристики**

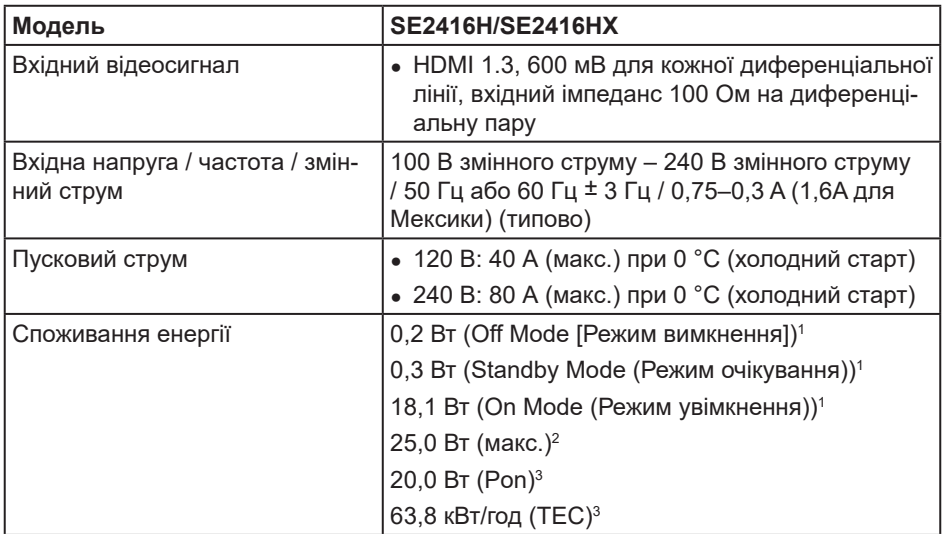

<sup>1</sup> Як визначено в постановах комісії ЄС 2019/2021 та ЄС 2019/2013.

<sup>2</sup> Налаштування макс. яскравості і контрастності.

 $3$  Pon: Споживання енергії в режимі On Mode (Режим увімкнення), виміряне за випробувальним методом Energy Star.

TEC: Сумарне енергоспоживання у кВт год, виміряне за випробувальним методом Energy Star

Цей документ носить лише інформаційний характер і відображає результати лабораторних досліджень. Ваш продукт може працювати по-різному, залежно від програмного забезпечення, компонентів і периферійних пристроїв, які ви замовили. У вас немає жодних зобов'язань оновлювати цю інформацію. Відповідно, замовник не повинен покладатися на цю інформацію під час прийняття рішень щодо електричних допусків чи подібних. Не існує та не передбачається жодних гарантій щодо точності чи повноти.

# <span id="page-44-0"></span>**Фізичні характеристики**

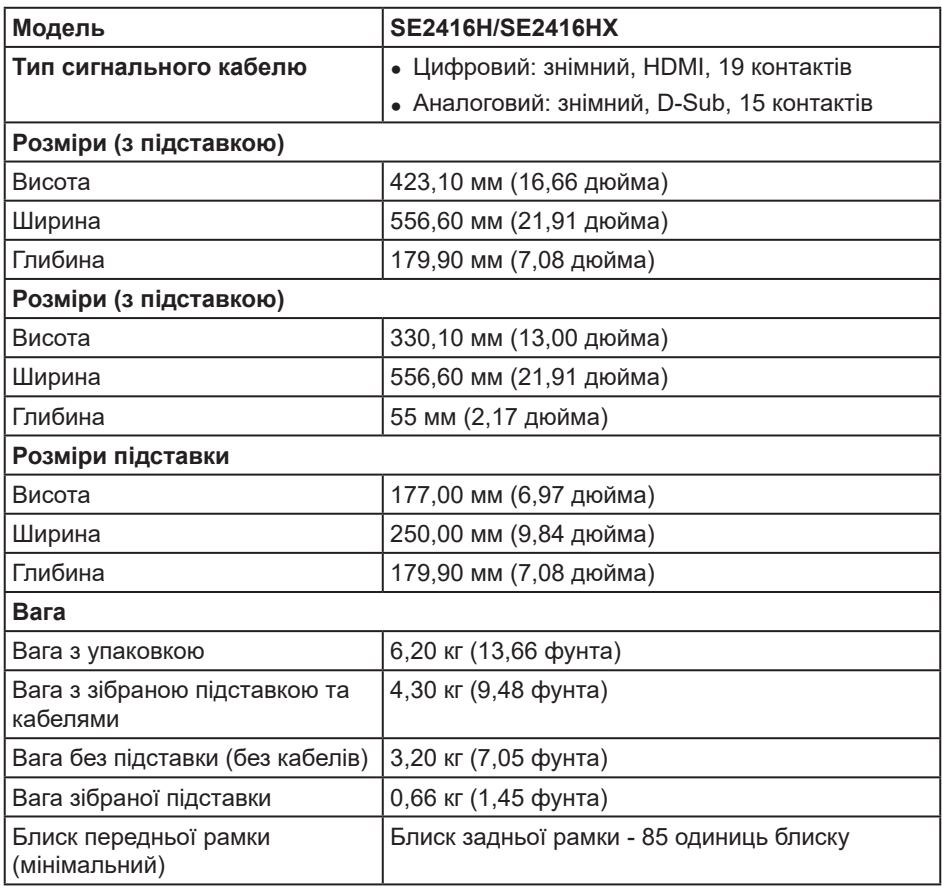

# <span id="page-45-0"></span>**Характеристики щодо навколишнього середовища**

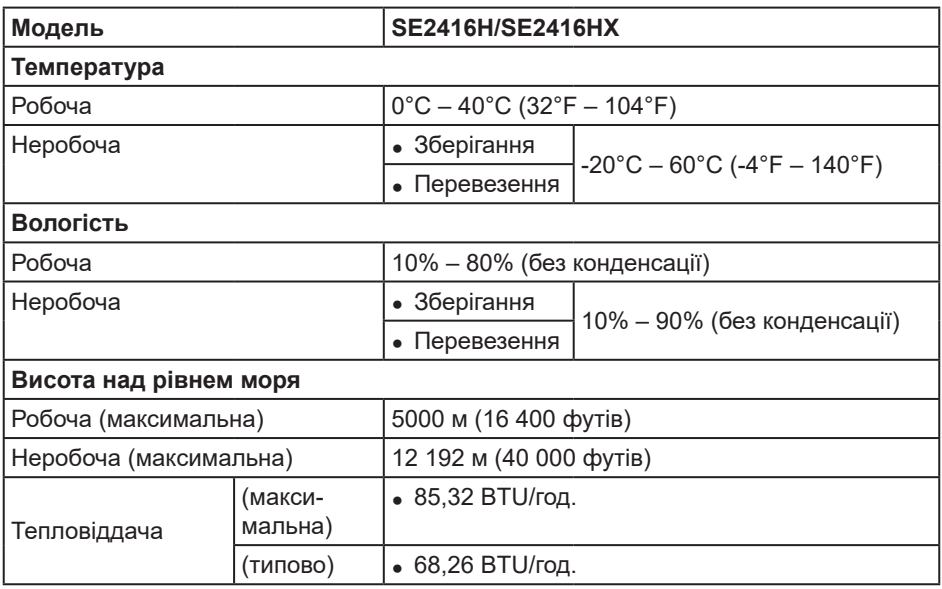

# <span id="page-46-0"></span>**Призначення контактів**

#### **Роз'єм D-SUB**

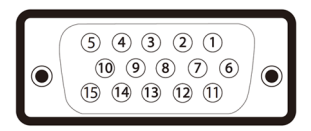

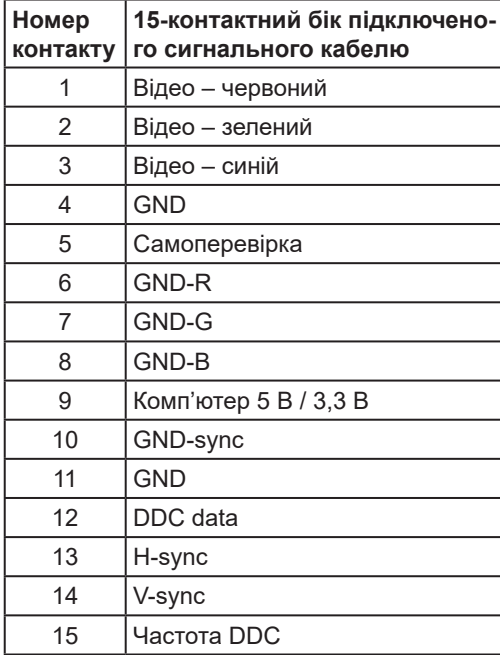

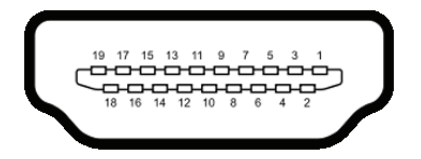

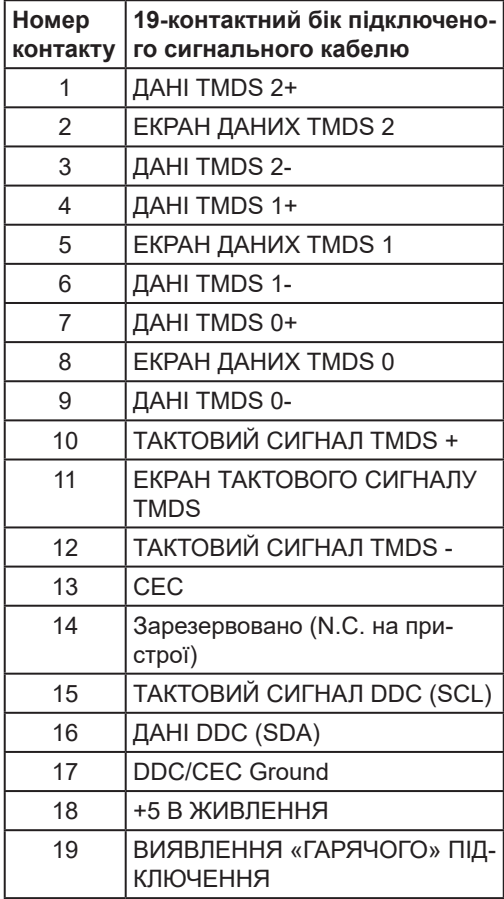